- 子記帳くん 11.zip 解凍方法
	- ➢ ダウンロードした「KichoSetUp11.zip」を右クリックします。

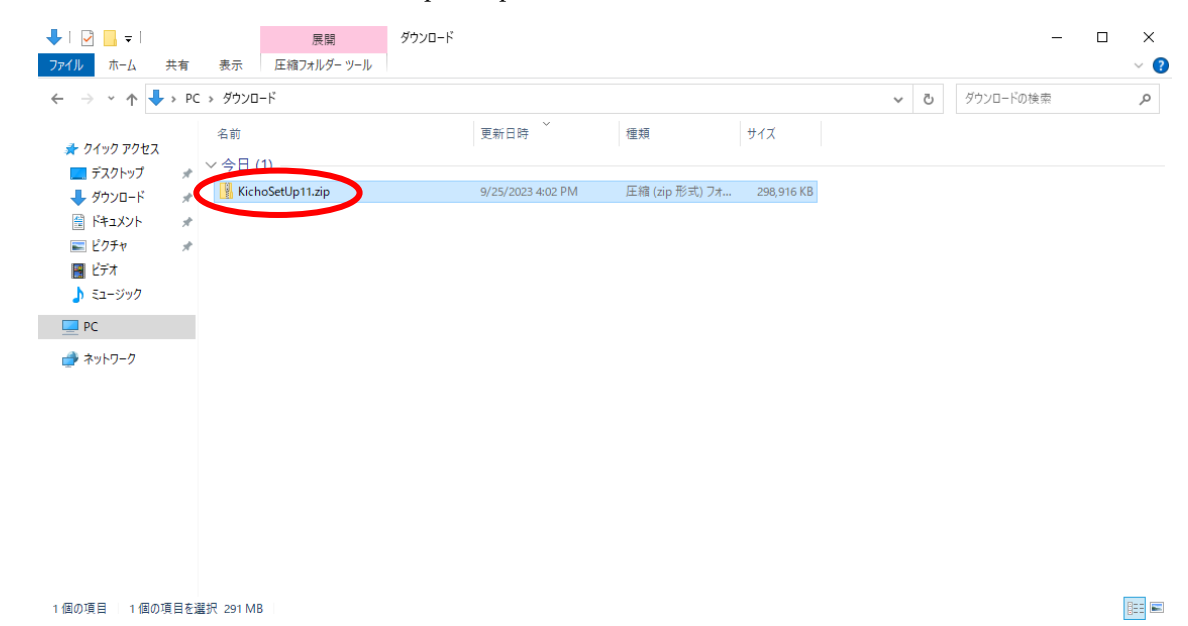

➢ 表示されるメニューから「すべて展開」を左クリックします。

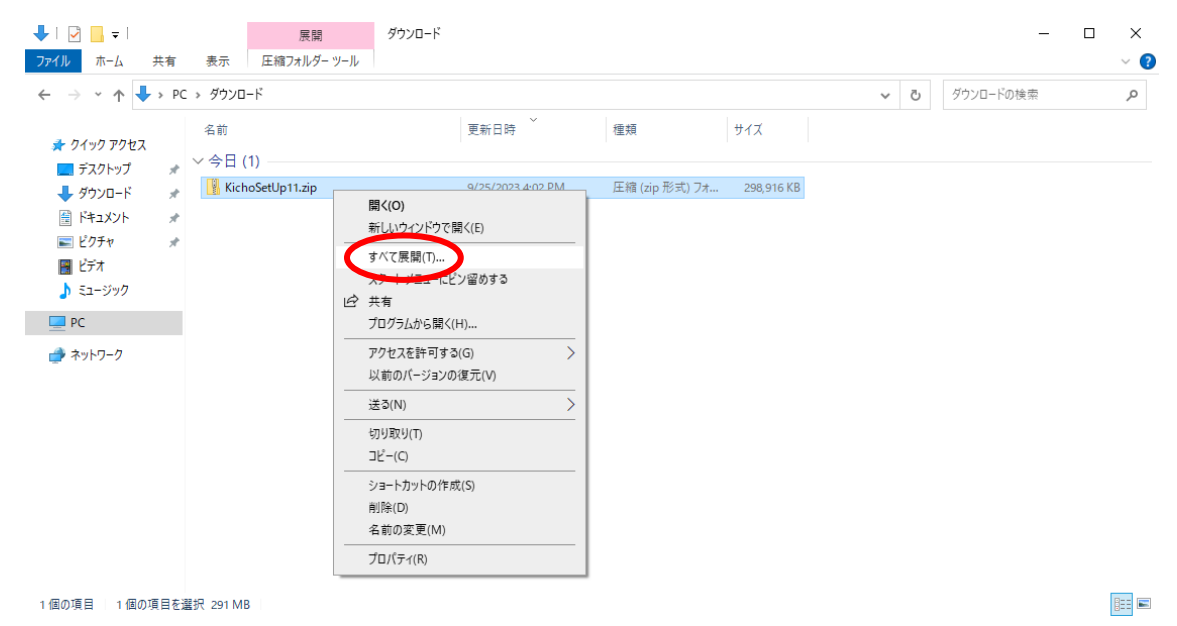

- > 表示される「圧縮(ZIP形式)フォルダーの展開」画面の「展開」を 左クリックします。
	- ← | 圧縮 (ZIP 形式) フォルダーの展開

#### 展開先の選択とファイルの展開

ファイルを下のフォルダーに展開する(F):

子記帳くん11

参照(R)...

 $\times$ 

○ 完了時に展開されたファイルを表示する(H)

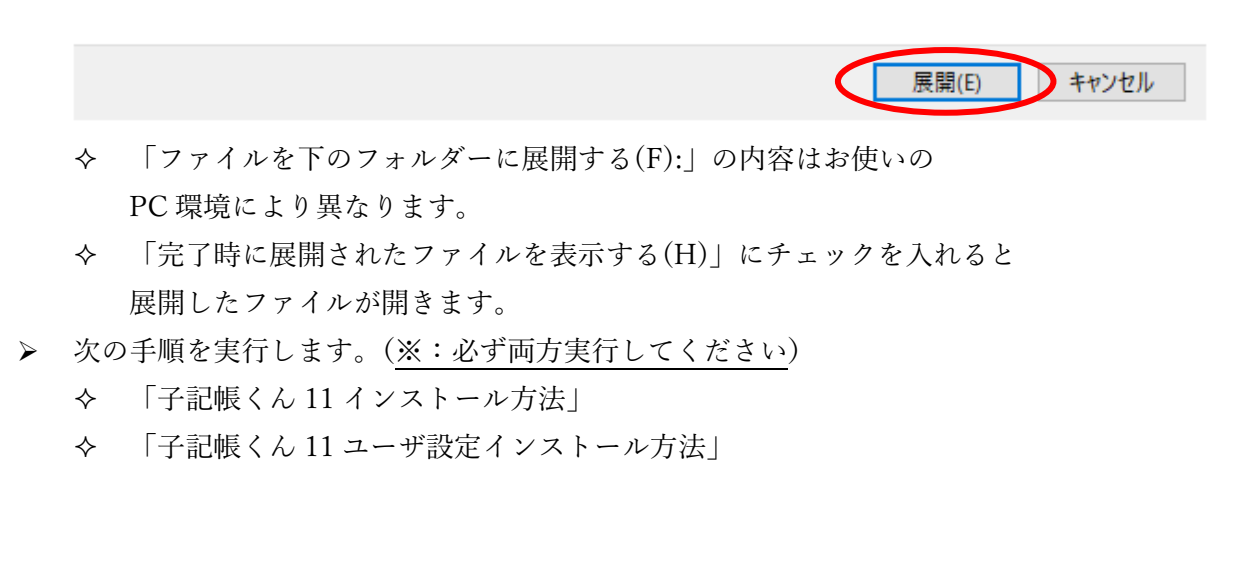

● 子記帳くん 11 インストール方法

2個の項目 | 1個の項目を選択

➢ 展開したフォルダー内の「子記帳くん 11」フォルダーを開きます。

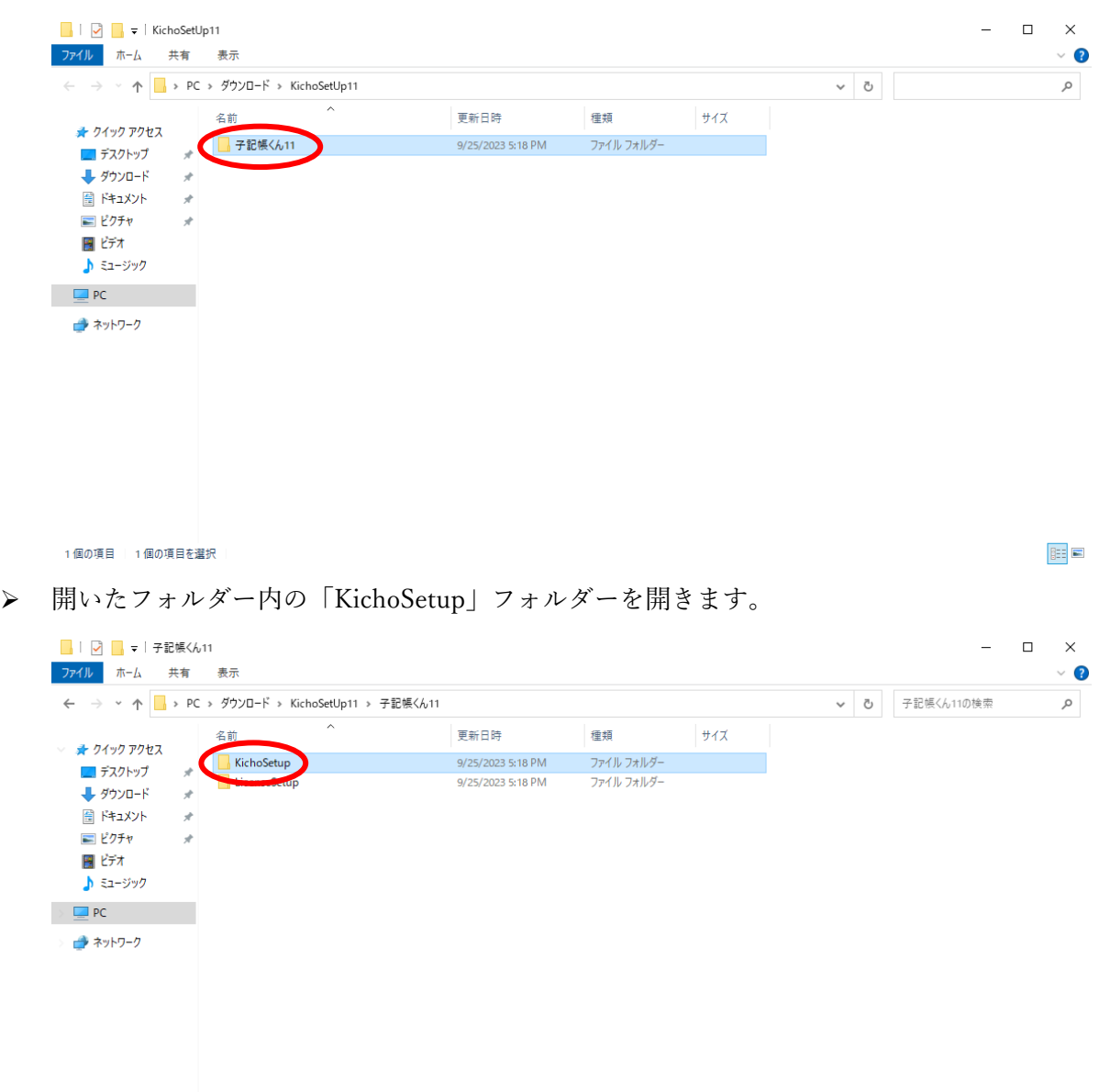

**BEE** 

➢ 開いたフォルダー内の「setup.exe」を実行します。

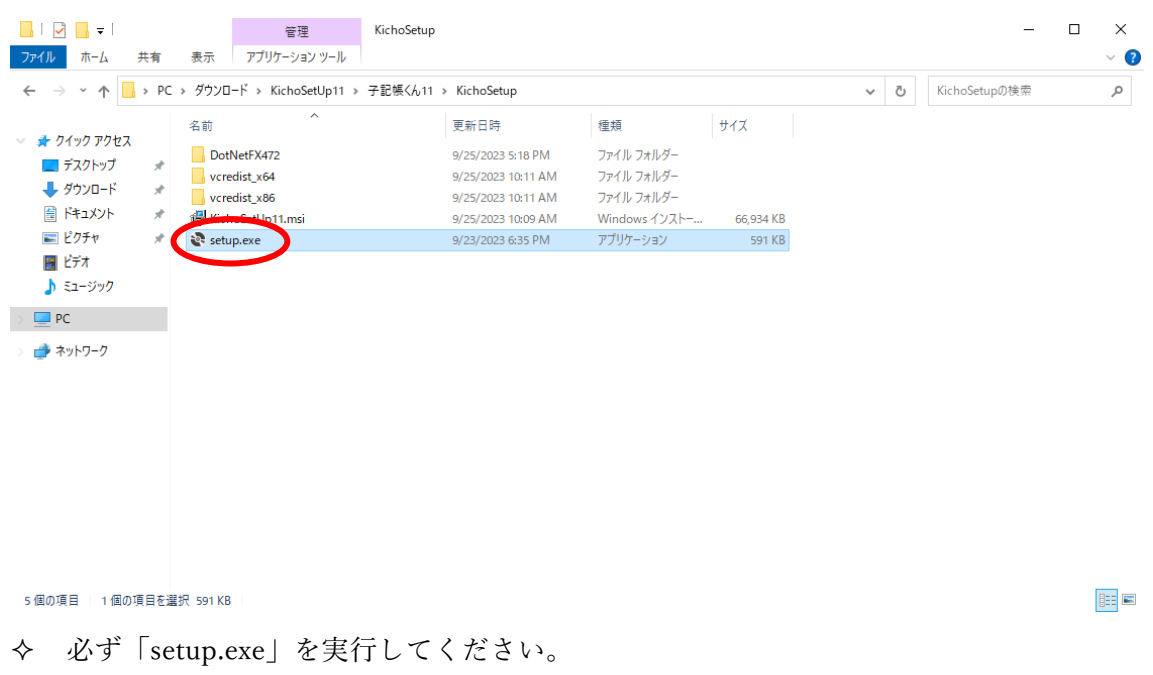

 「KichoSetUp11.msi」を実行するとプログラムが正常に インストールできない可能性があります。

➢ 以下の画面が表示される場合は「同意する」を左クリックします。

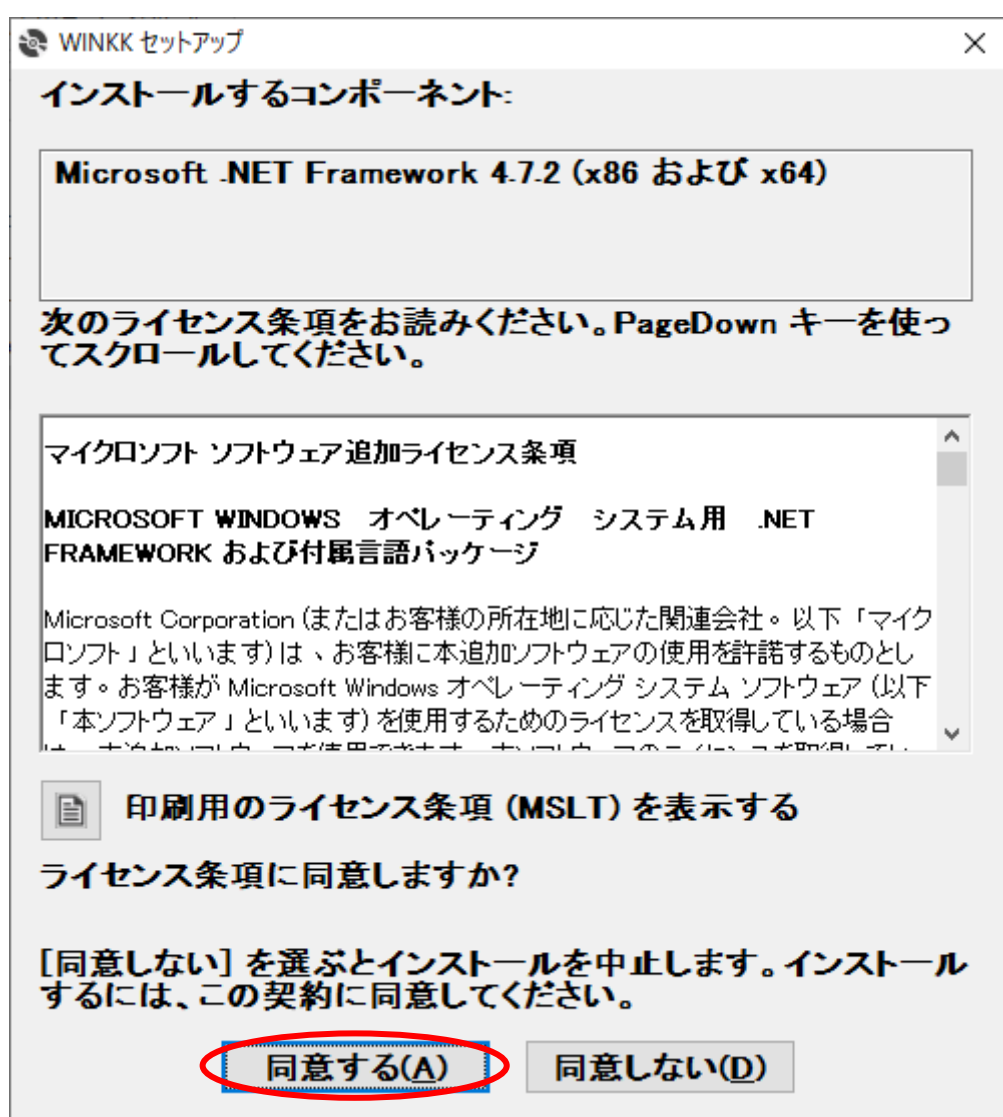

➢ 以下の画面が表示される場合は「インストール」を左クリックします。

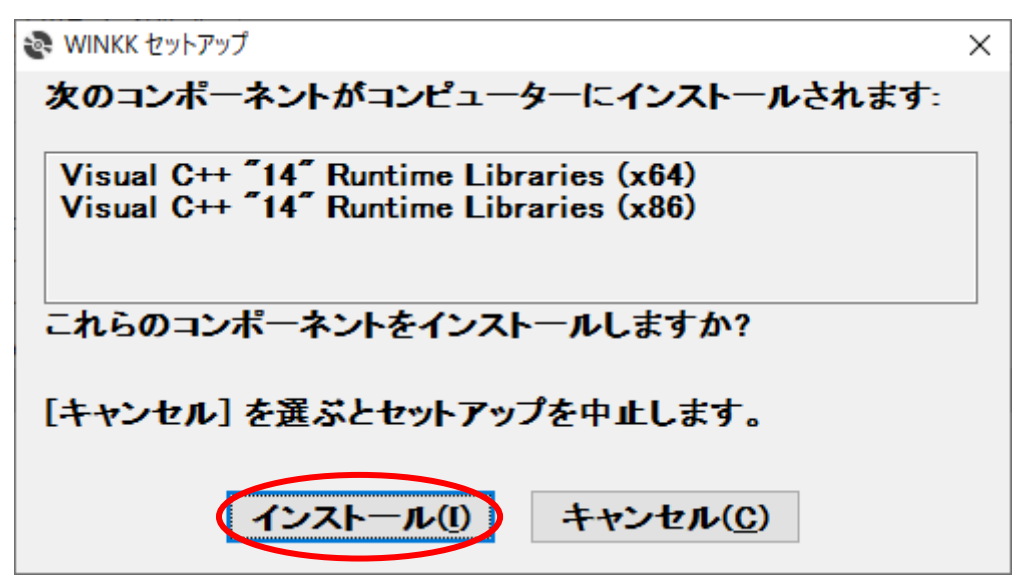

 インストールの処理が進まない場合は PC 画面下部に下記のアイコンが 表示されているか確認します。

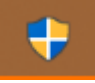

表示されている場合は、アイコンを左クリックして 「ユーザーアカウント制御」画面を表示します。

「ユーザーアカウント制御」画面の「はい」を左クリックします。

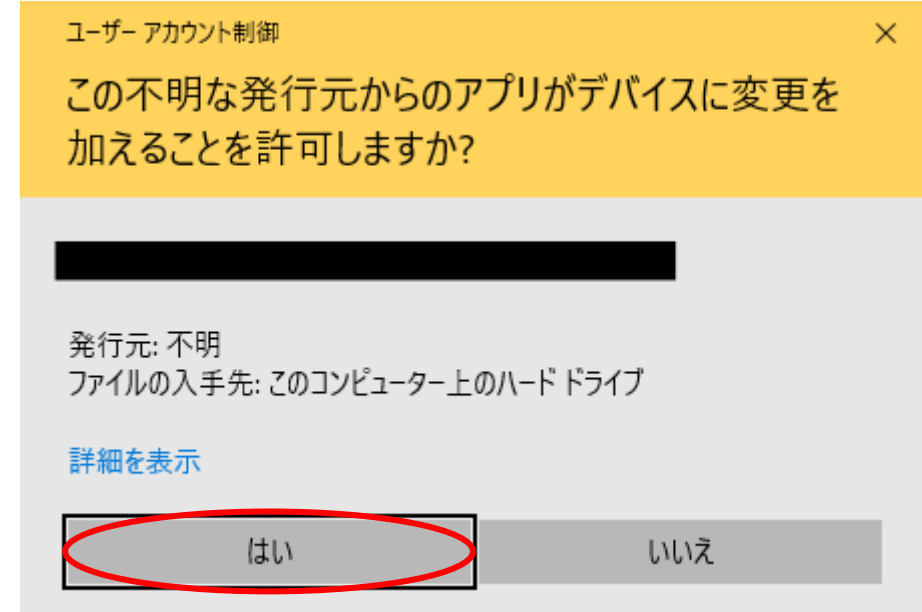

> 「WINKK セットアップウィザードへようこそ」画面の「次へ(N)>」を 左クリックします。

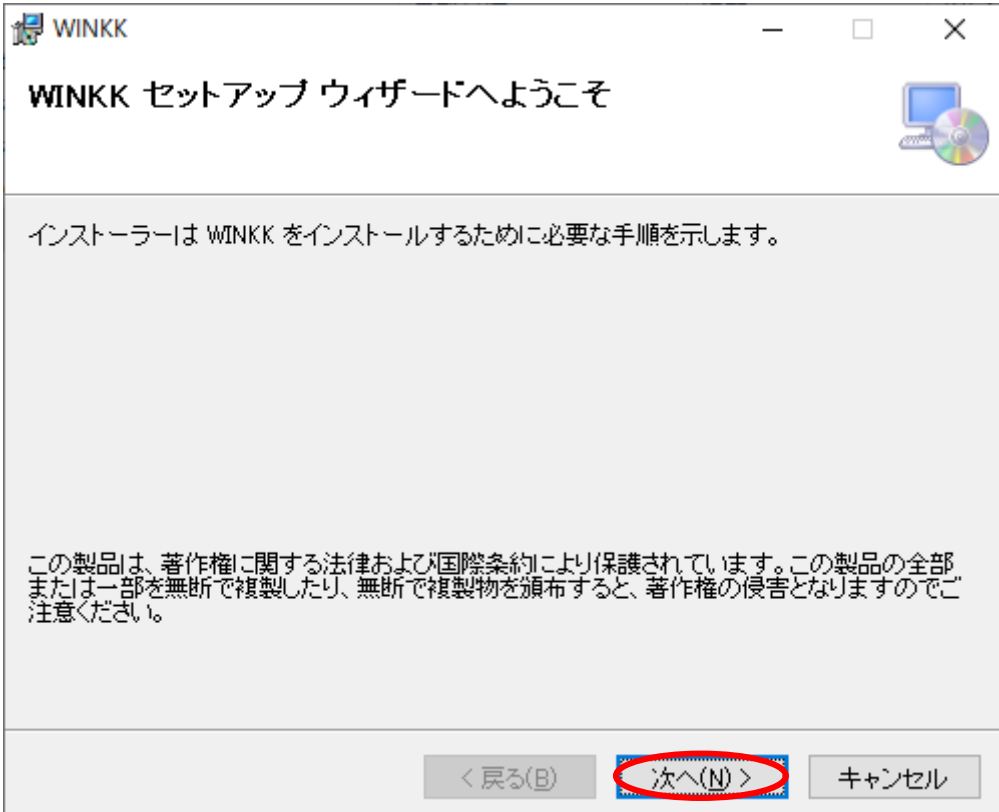

➢ 「インストールの確認」画面の「次へ(N)>」を左クリックします。

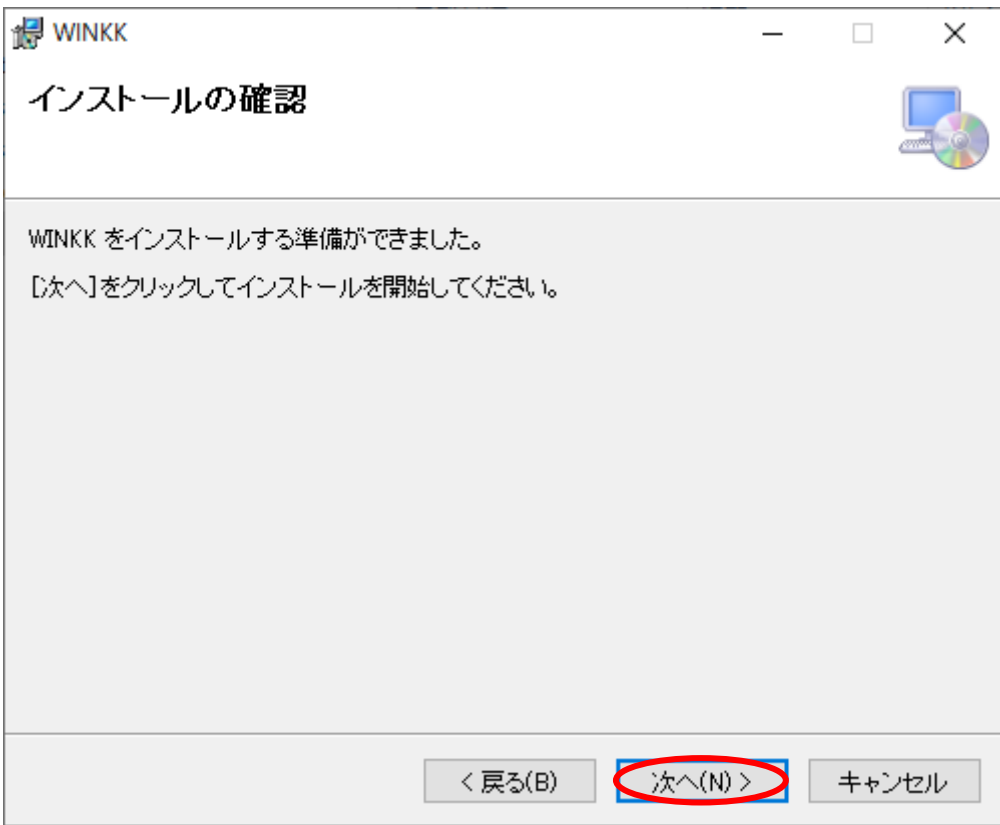

 次の画面が表示される場合は PC にインストールされている子記帳くんを 事業所データの保存後、アンインストールします。

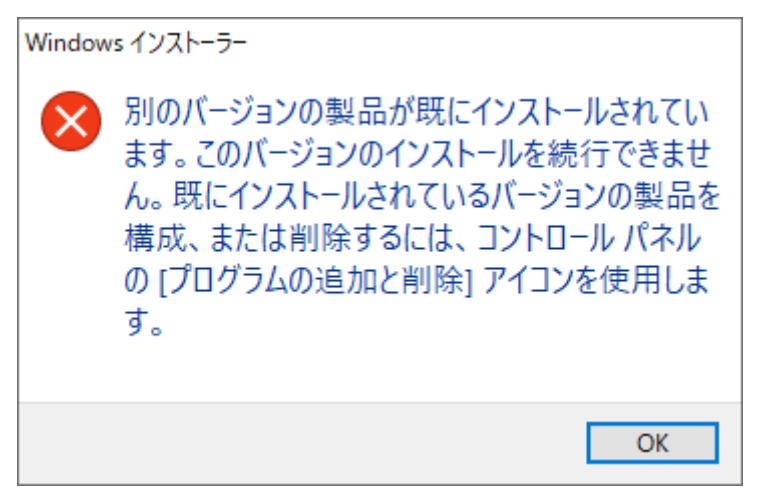

アンインストール後、もう一度「setup.exe」を実行します。

➢ インストールが始まりますので完了するまでお待ちください。

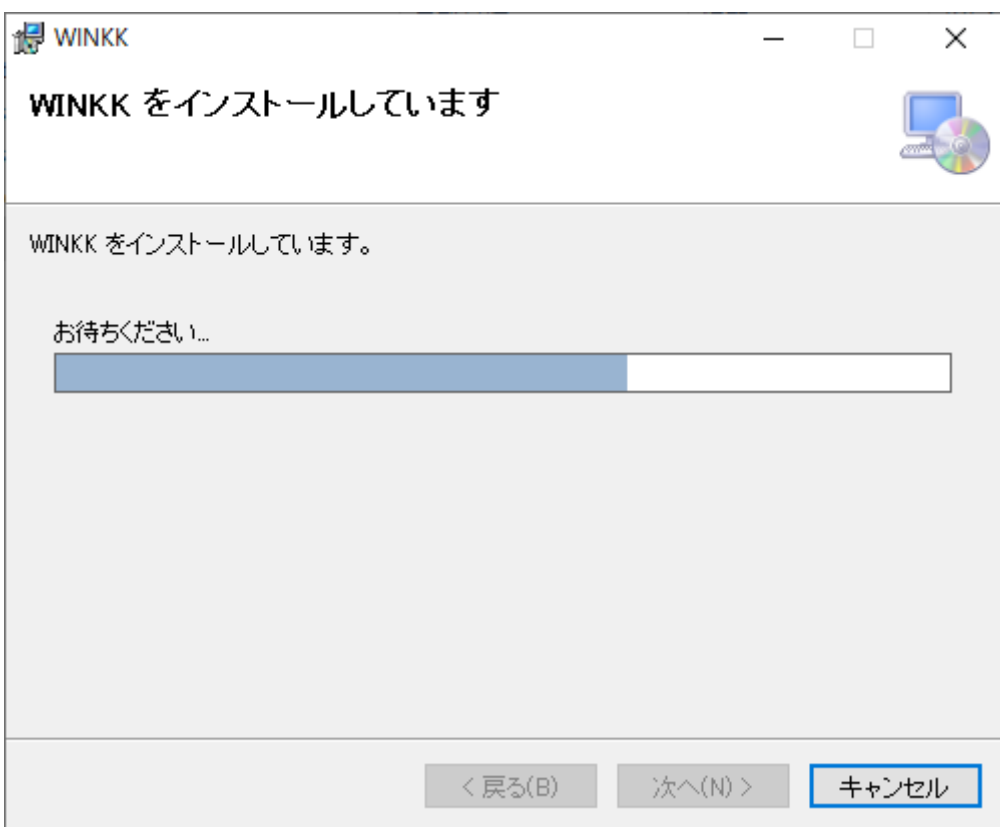

 途中で「ユーザーアカウント制御」の画面が表示される場合「はい」を 左クリックします。

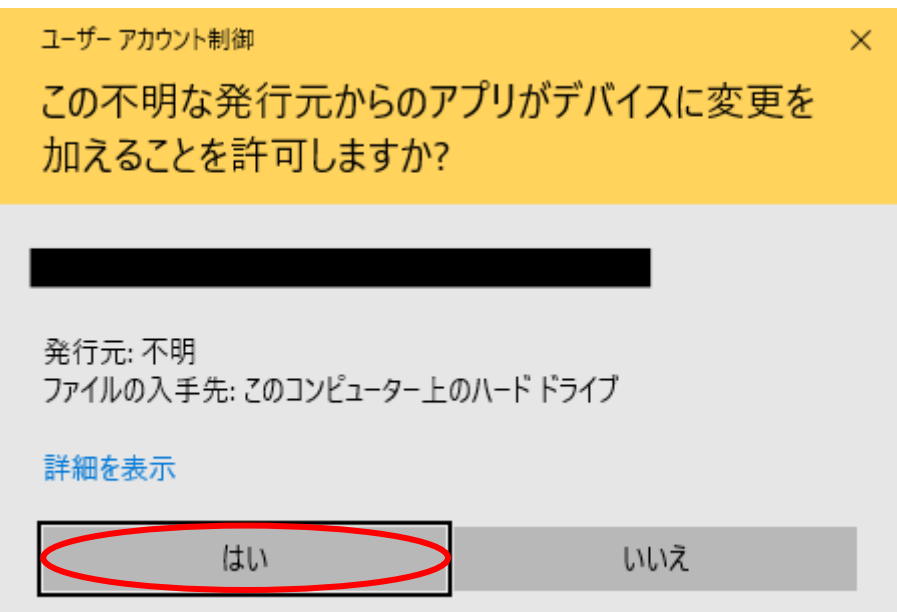

 インストールの処理が進まない場合は PC 画面下部に下記のアイコンが 表示されているか確認します。

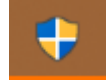

表示されている場合は、アイコンを左クリックして 「ユーザーアカウント制御」画面を表示します。

「ユーザーアカウント制御」画面の「はい」を左クリックします。

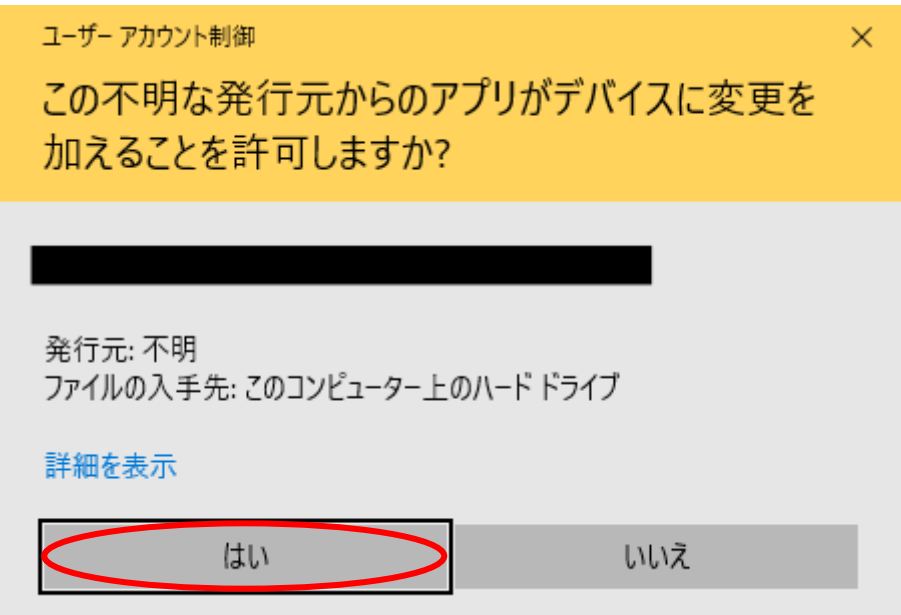

➢ 「インストールが完了しました」画面を閉じることで、インストールが 完了します。

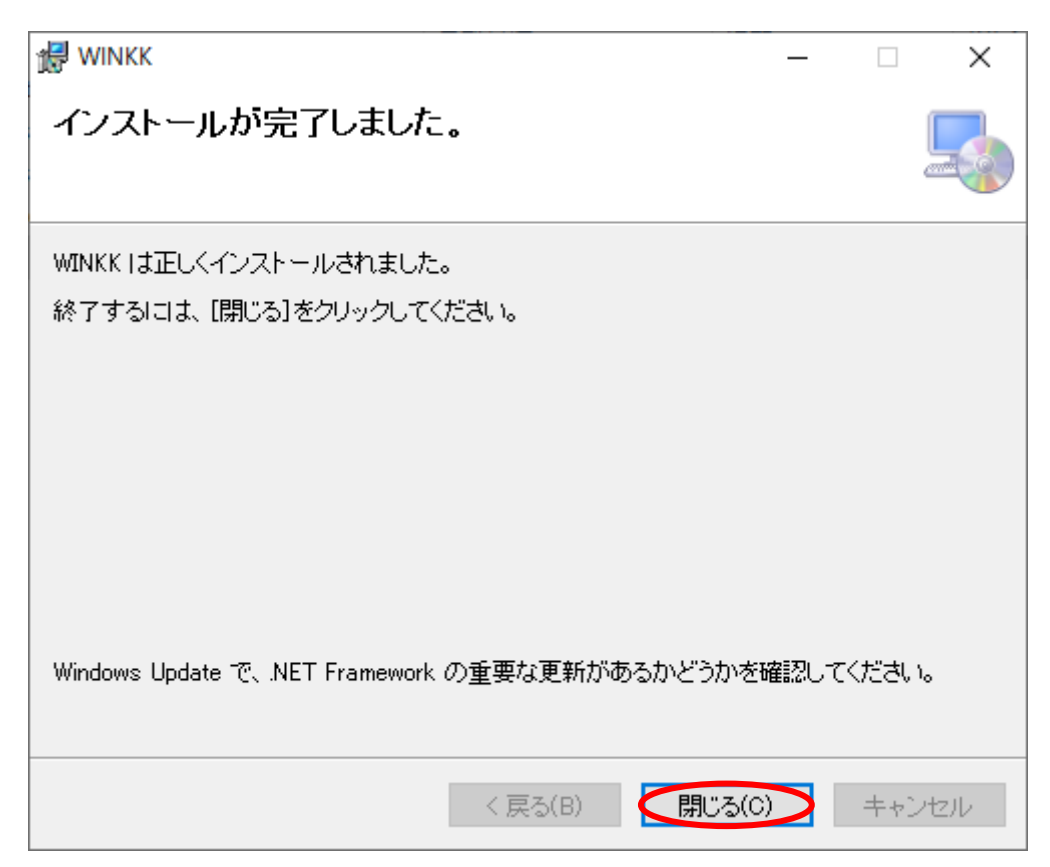

- 子記帳くん 11 ユーザ設定インストール方法
	- ➢ 展開したフォルダー内の「子記帳くん 11」フォルダーを開きます。

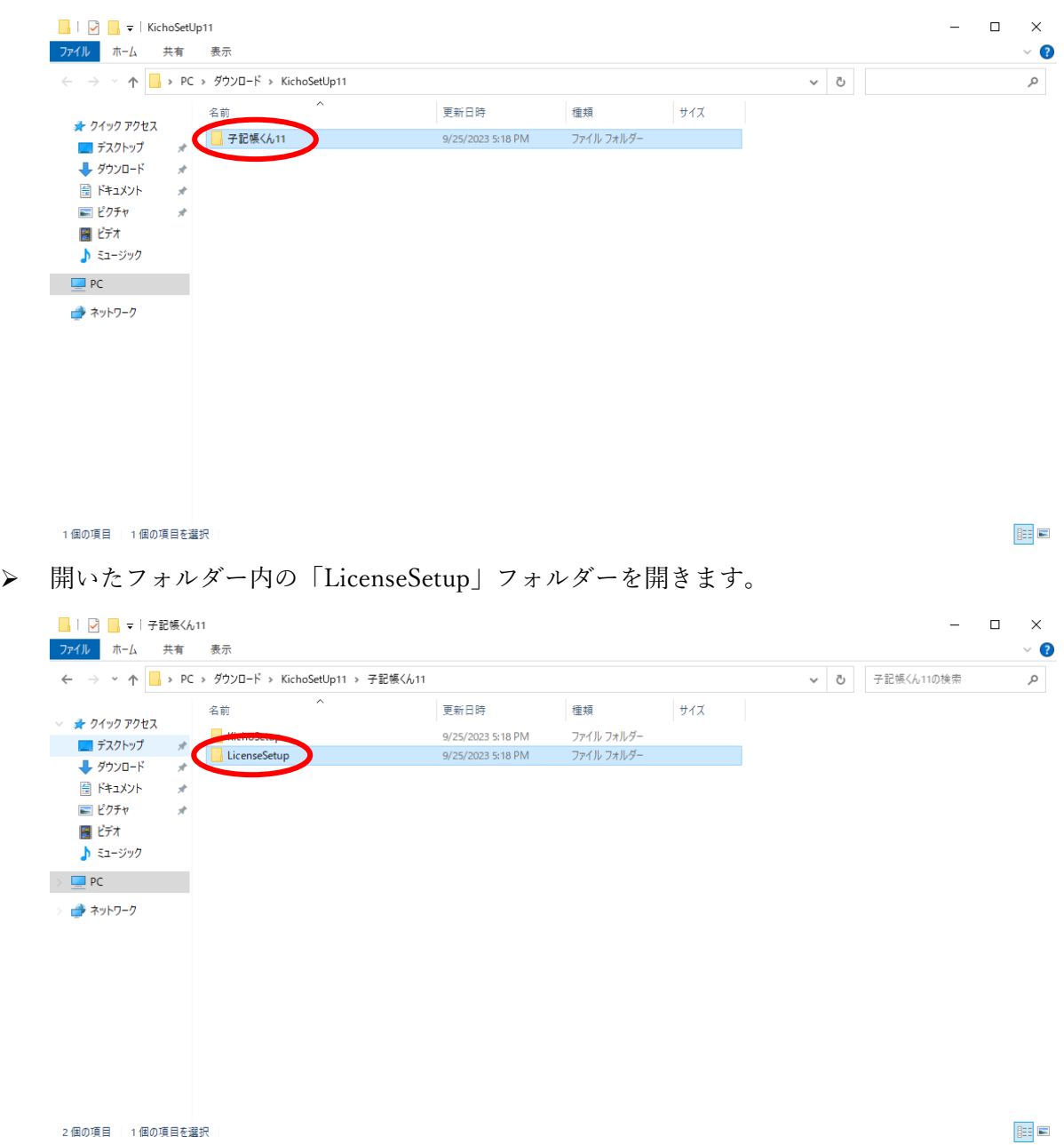

➢ 開いたフォルダー内の「setup.exe」を実行します。

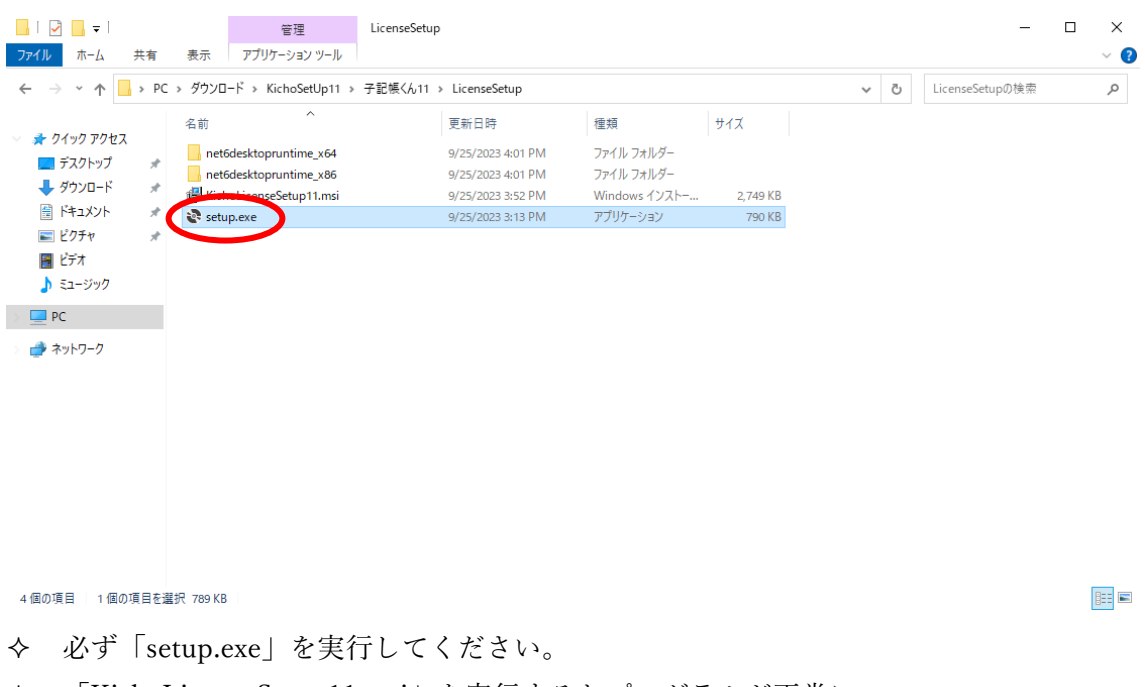

- 「KichoLicenseSetup11.msi」を実行するとプログラムが正常に
	- インストールできない可能性があります。

➢ 以下の画面が表示される場合は「インストール」を左クリックします。

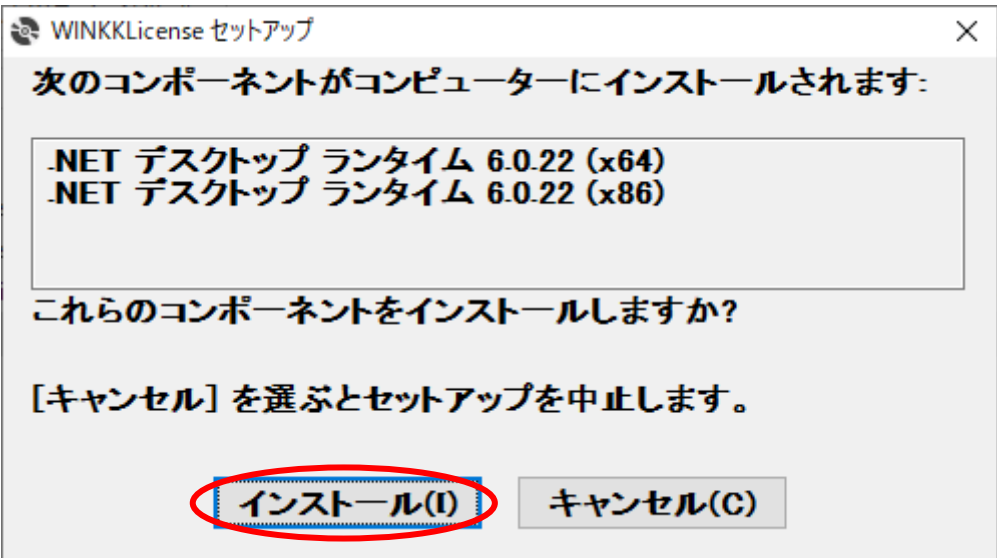

 インストールの処理が進まない場合は PC 画面下部に下記のアイコンが 表示されているか確認します。

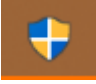

表示されている場合は、アイコンを左クリックして 「ユーザーアカウント制御」画面を表示します。

「ユーザーアカウント制御」画面の「はい」を左クリックします。

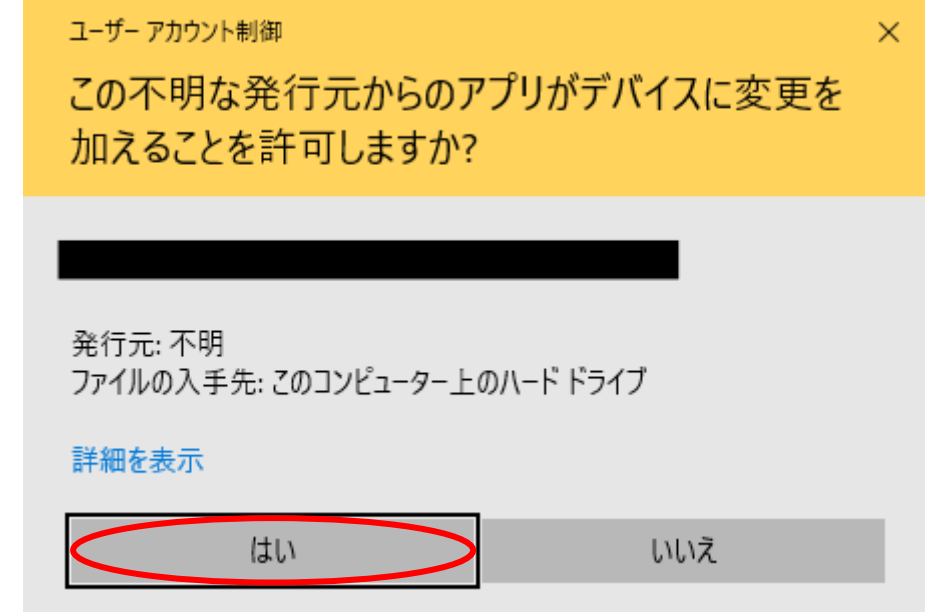

「WINKKLicense セットアップウィザードへようこそ」画面の「次へ(N)>」を  $\blacktriangleright$ 左クリックします。

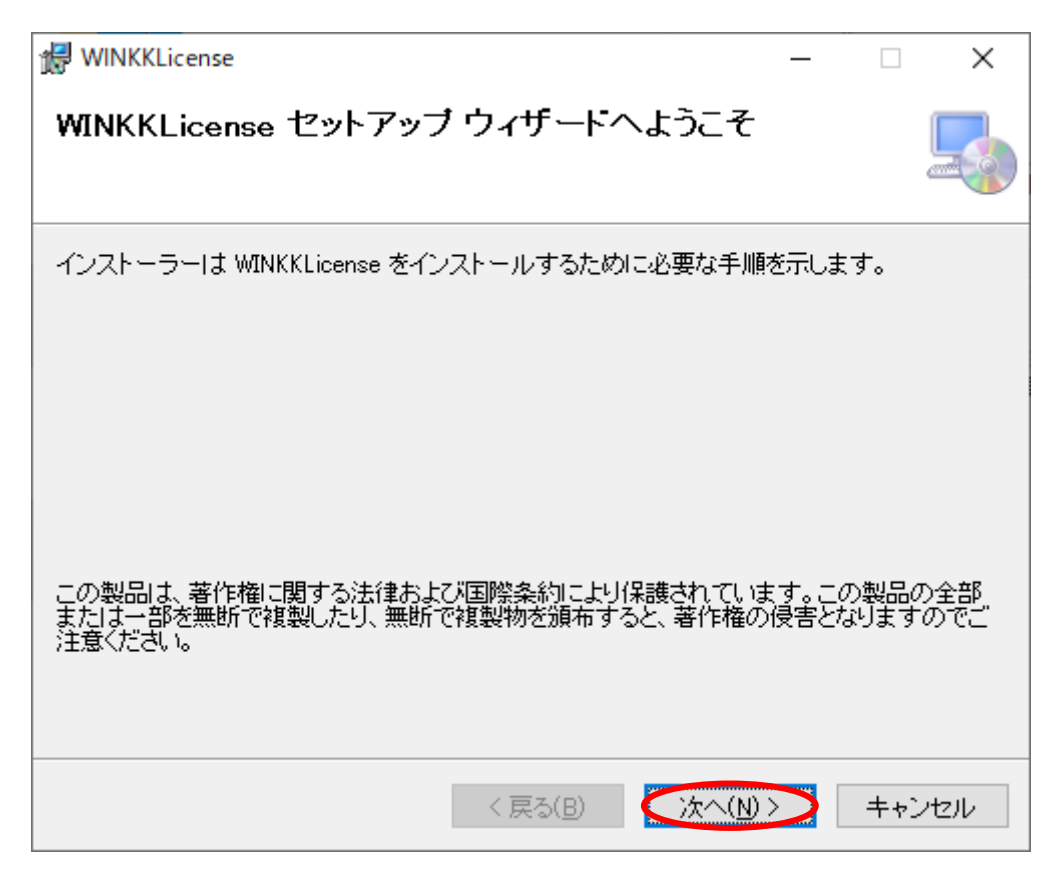

> 「インストールの確認」画面の「次へ(N)>」を左クリックします。

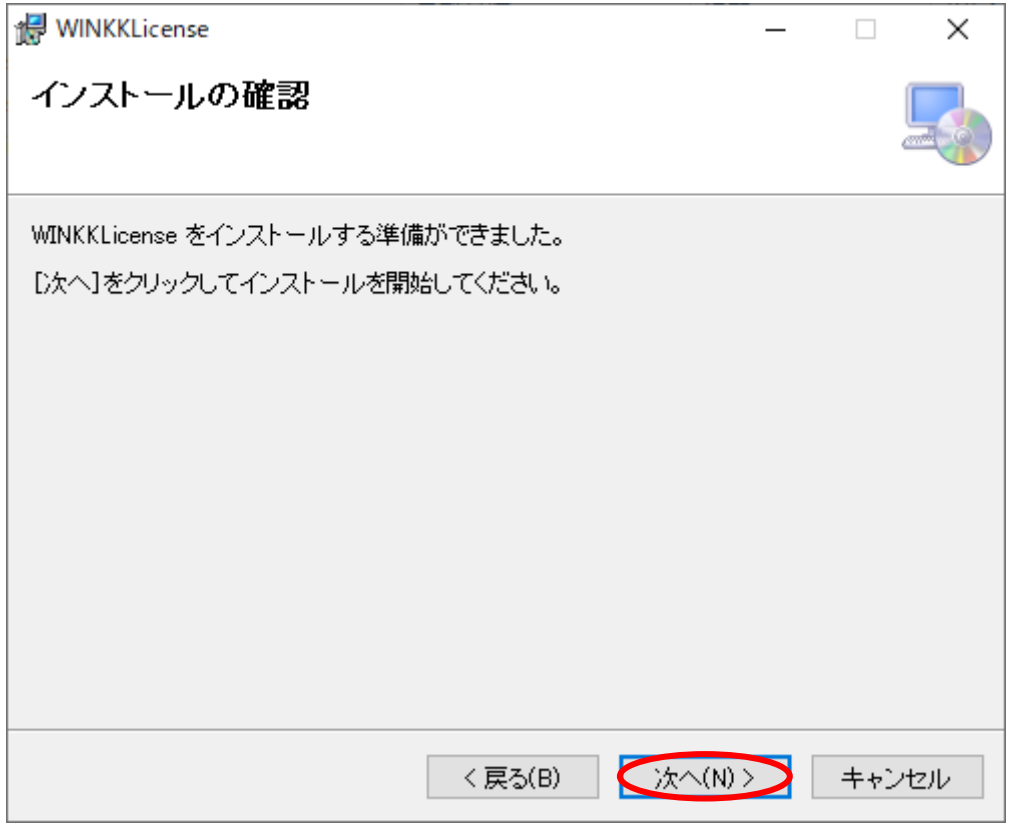

➢ インストールが始まりますので完了するまでお待ちください。

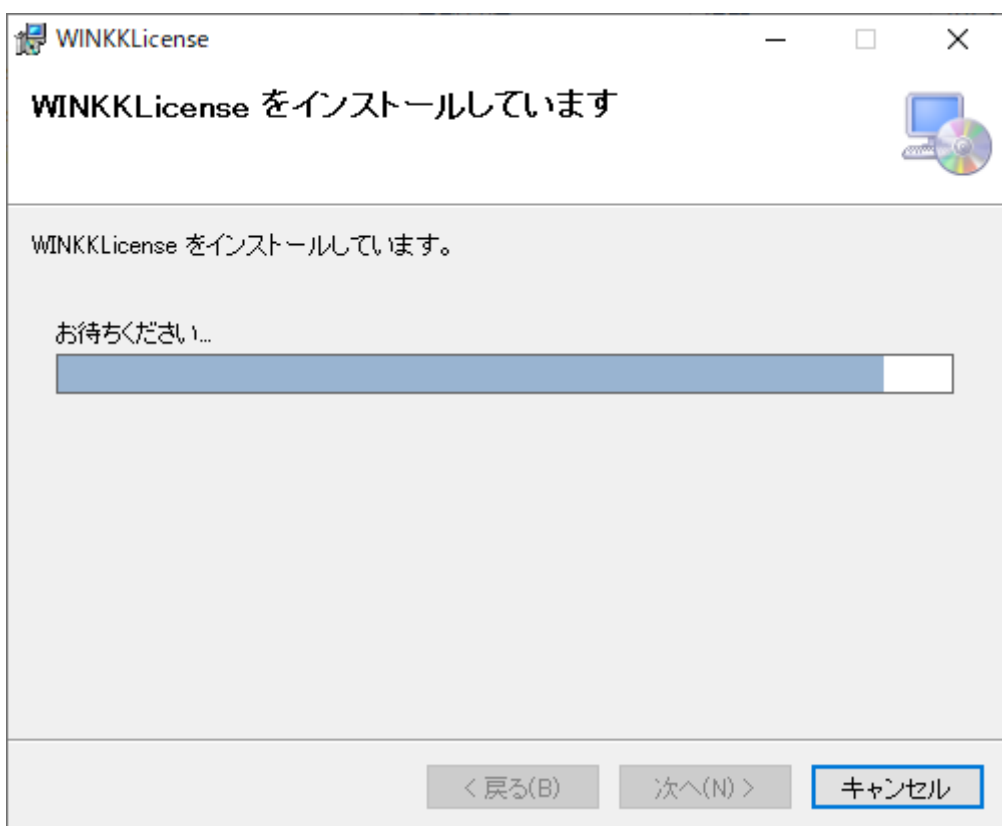

 途中で「ユーザーアカウント制御」の画面が表示される場合「はい」を 左クリックします。

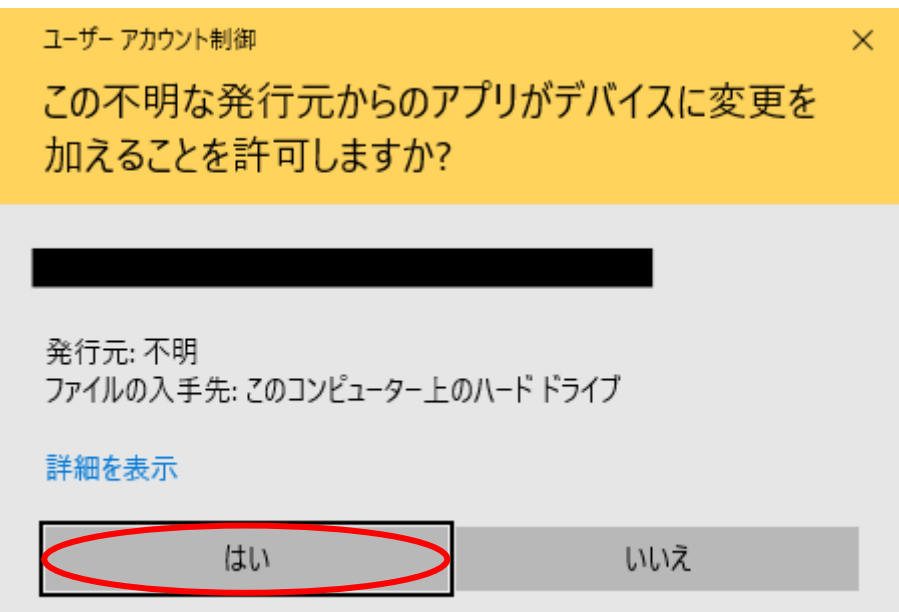

 インストールの処理が進まない場合は PC 画面下部に下記のアイコンが 表示されているか確認します。

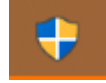

表示されている場合は、アイコンを左クリックして 「ユーザーアカウント制御」画面を表示します。

「ユーザーアカウント制御」画面の「はい」を左クリックします。

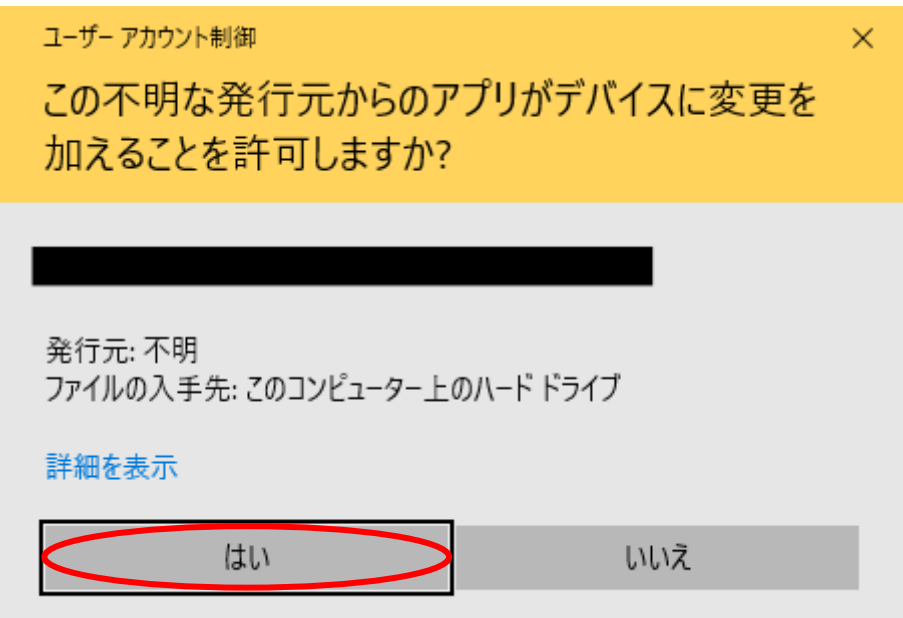

➢ 「インストールが完了しました」画面を閉じることで、インストールが 完了します。

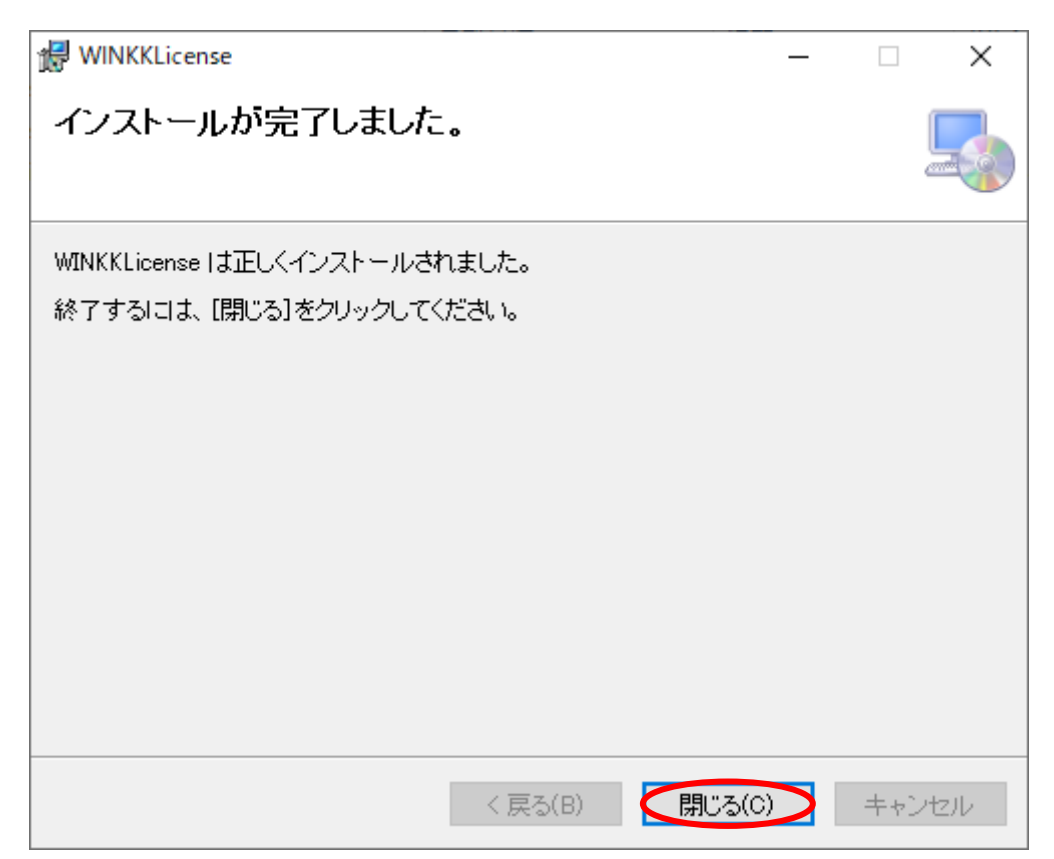

- 子記帳くん起動時に事業所が選択されていない場合
	- ➢ この操作は「子記帳くん 10」がインストールされている PC に 「子記帳くん 11」をインストールした場合に行うものです。
	- ➢ 「[F4]データ」のボタンを左クリックします。

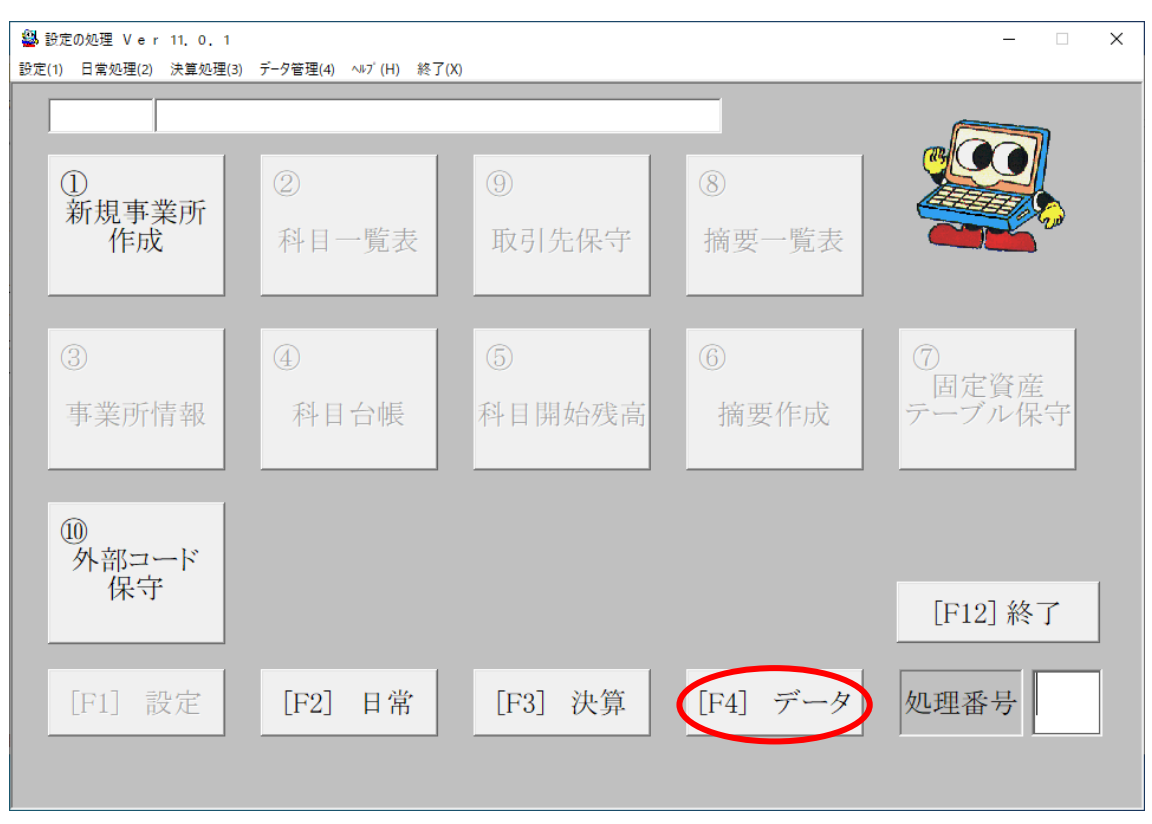

> 「1事業所選択削除」のボタンを左クリックします。

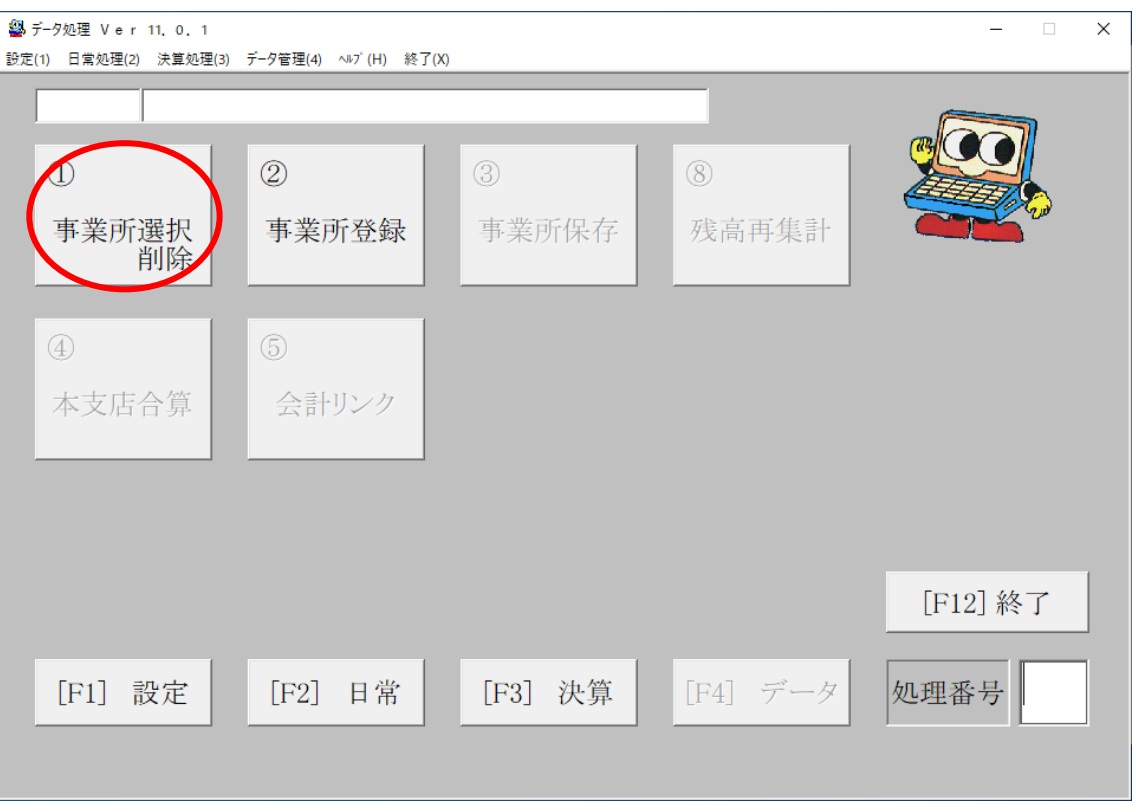

➢ 表示される「事業所登録リストファイルがありませんので作成します。」という メッセージの「OK」ボタンを左クリックします。

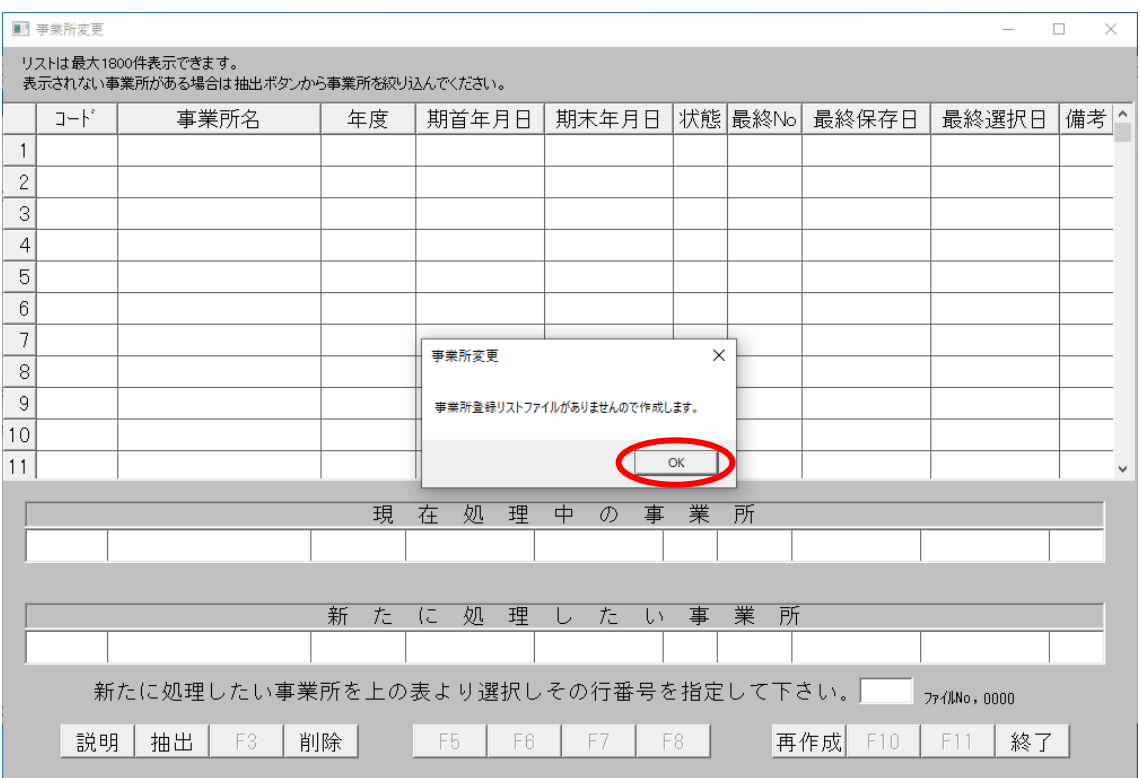

➢ 表示される「登録リストファイルの作成を完了しました」というメッセージの 「OK」ボタンを左クリックします。

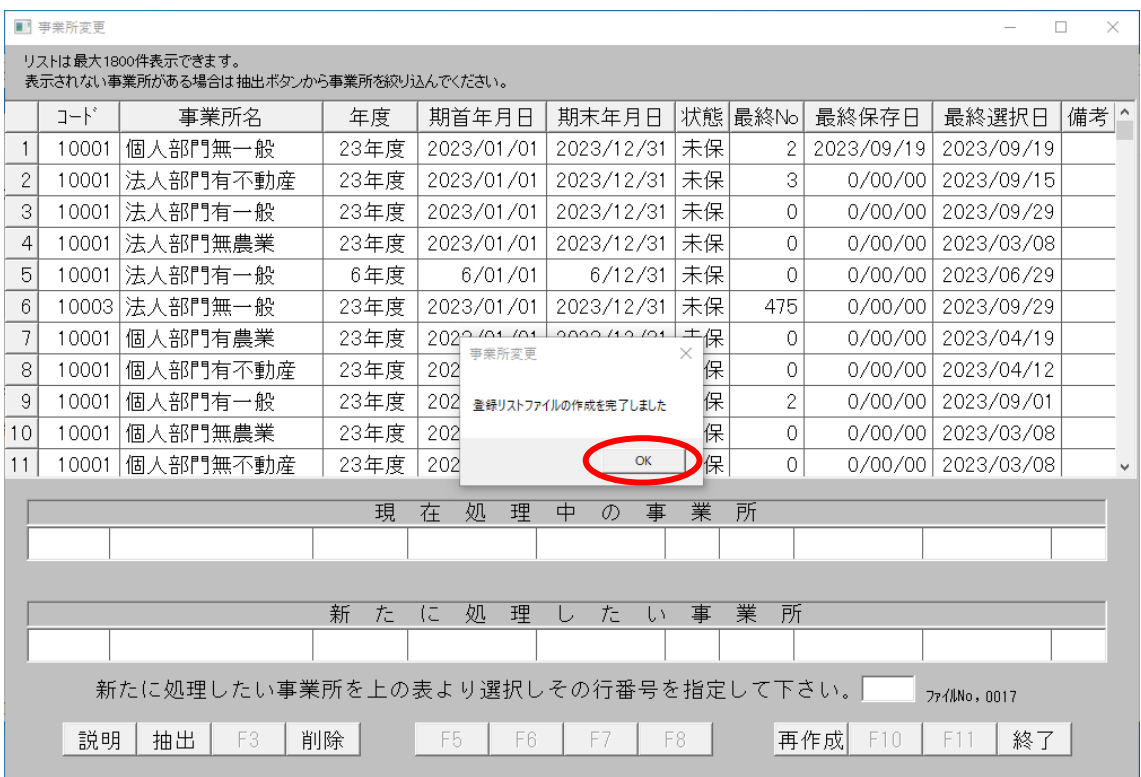

- 「登録されている事業所がありませんでした」とメッセージが表示される 場合は下記の「事業所データが見つからない場合」の手順を行った後で もう一度この手順を最初から行ってください。
- ➢ 表示されている事業所の一覧から処理を行う事業所を選択してください。
- 事業所データが見つからない場合
	- ➢ 事業所リストの作成後「登録されている事業所がありませんでした」と メッセージが表示される場合に行う手順です。

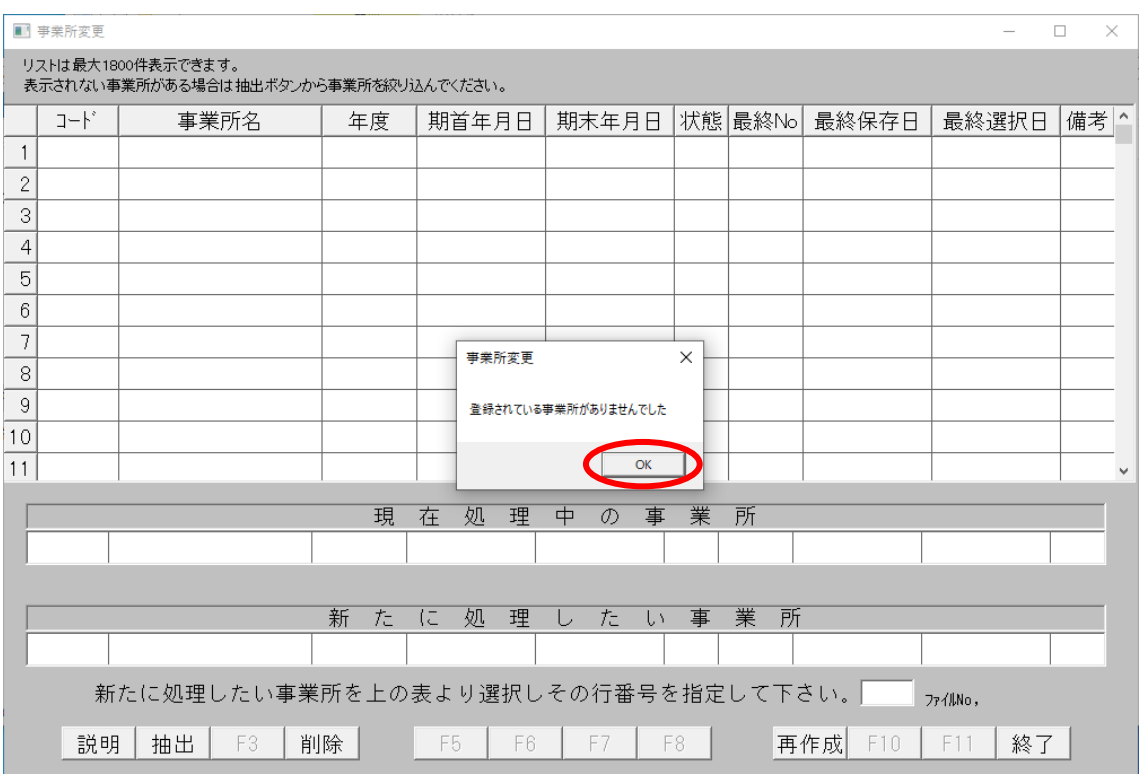

➢ 起動している「子記帳くん 11」を終了します。

- ➢ 「エクスプローラ」を開きます。
	- 「エクスプローラ」の開き方
		- PC 画面下部の下記のアイコンを左クリック

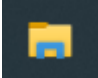

または

Windows のスタートボタンを右クリックし

# H

表示されるメニューから「エクスプローラ」を左クリック すると「エクスプローラ」が開きます。

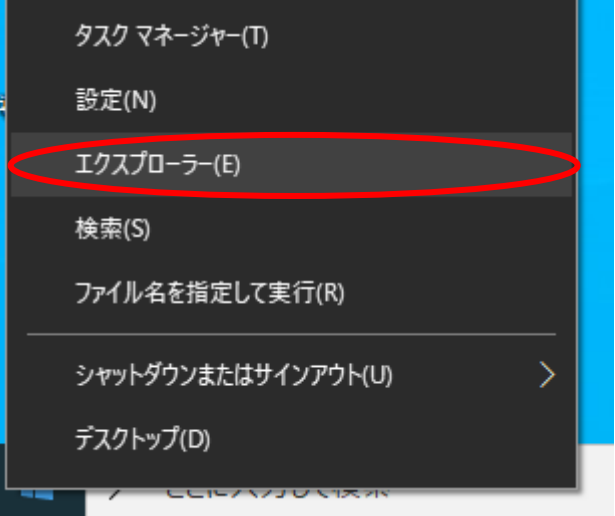

➢ 表示されている画面の左側の一覧から「PC」を左クリックします。

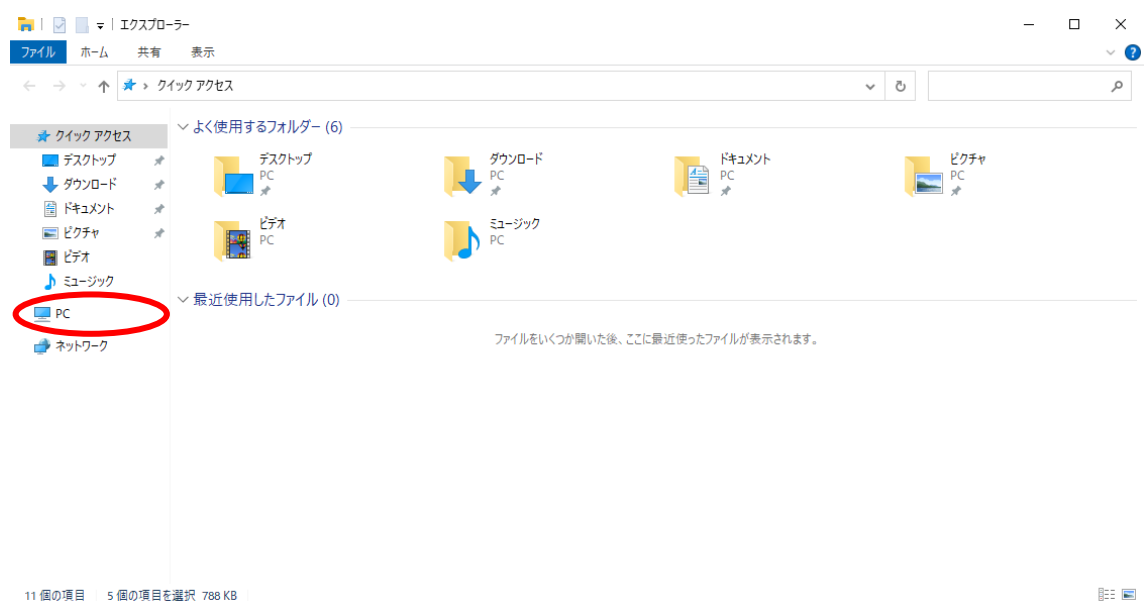

➢ 表示されている項目の中から「ローカルディスク (C:)」を開きます。

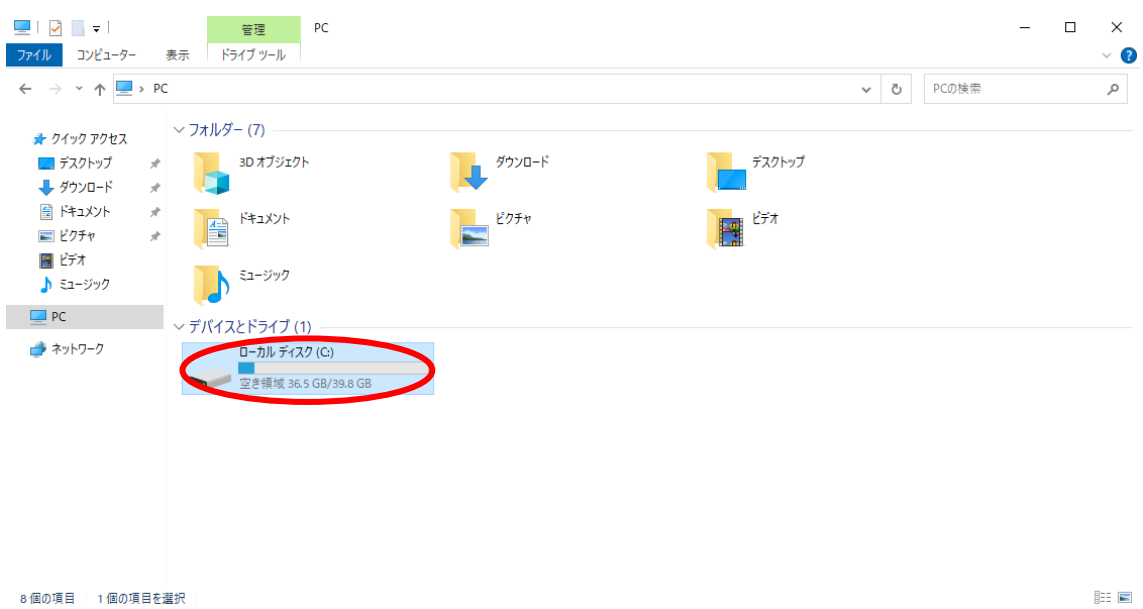

- お使いの PC により「ローカルディスク (C:)」の項目名が異なる場合が あります。(この手順では「ローカルディスク(C:)」で説明します)
- ◆ その場合は項目名の後ろに「(C:)」とついている項目を開きます。
- ◆ 以下項目名の一例
	- $\bullet$  Windows  $(C: )$
	- $\bullet$  OS (C:)

➢ 表示されている項目から「WINKK」を開きます。

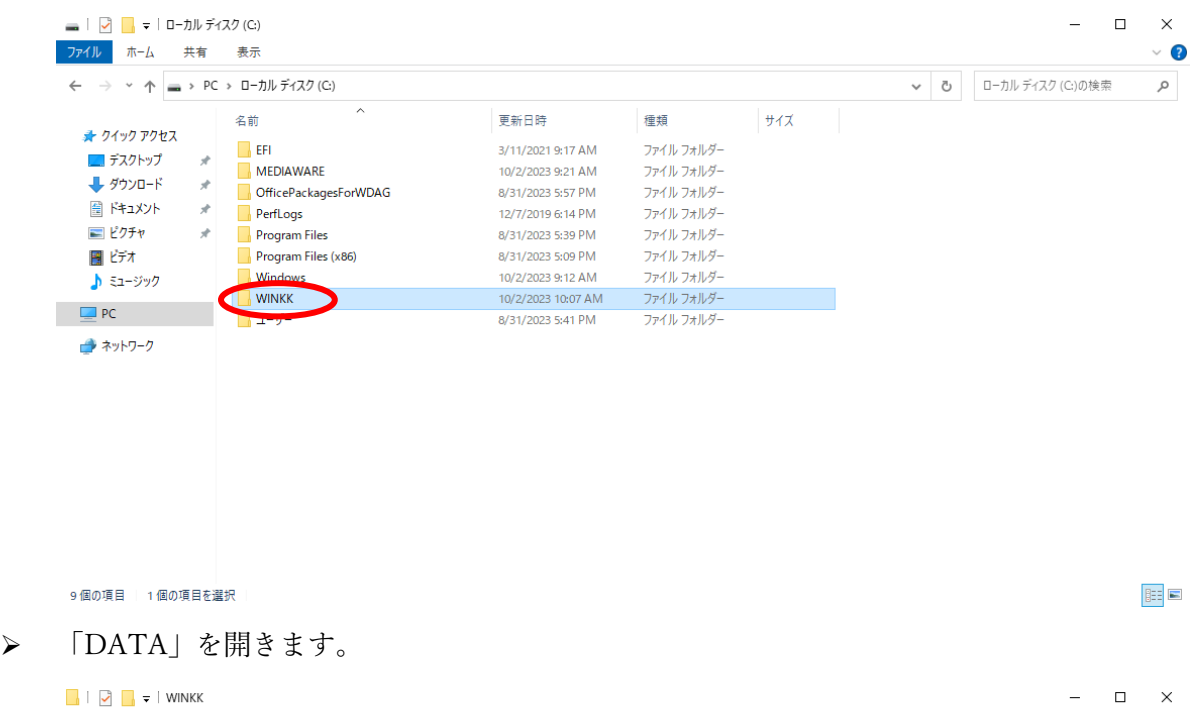

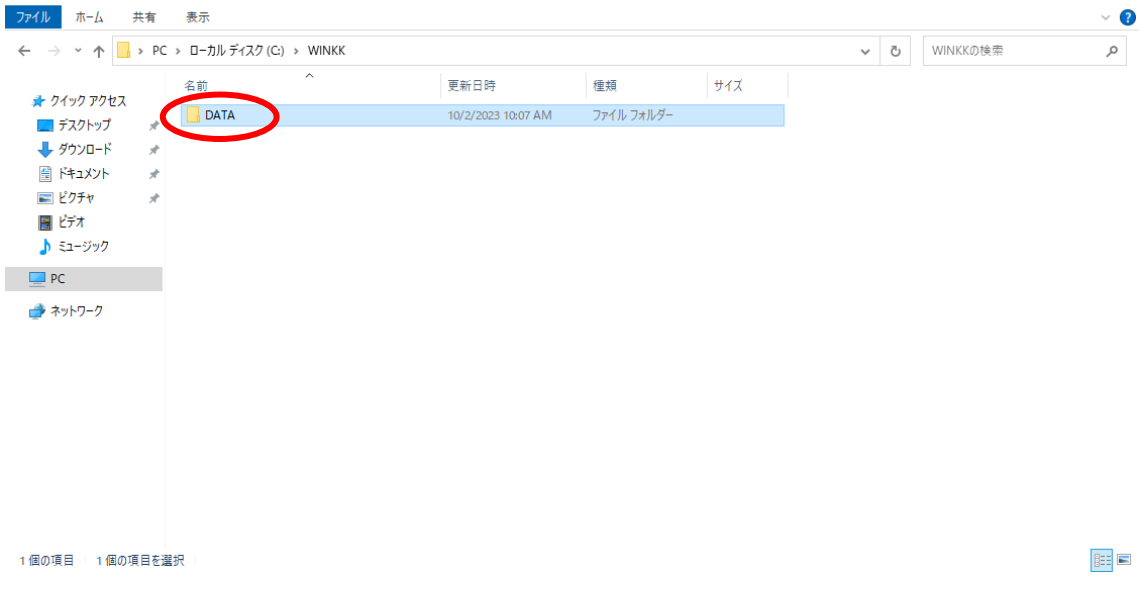

 $\Box$   $\Box$   $\Box$   $\triangleright$   $\Box$  DATA  $\frac{1}{2}$  $\Box$ ファイル ホーム 共有 表示 ← → → ↑ <mark>A</mark> > PC > ローカル ディスク (C:) > WINKK > DATA v ひ DATAの検索  $\overline{\phantom{a}}$ 更新日時 サイズ 名前 種類 ★ クイック アクセス D0005KT.DAT 5/24/2023 11:49 AM DAT ファイル **16 KB** デスクトップ  $\mathcal{A}$ D0005MT.DAT 6/29/2023 10:46 AM  $DATAJr4Jb$ 16 KB **■ ダウンロード**  $\rightarrow$ DO005PA.DAT 5/24/2023 2:21 PM DAT ファイル  $+$  KR 图ドキュメント  $\mathcal{A}$  $\Box$ DOOO5PB.DAT 5/24/2023 2:22 PM DAT ファイル **16 KB**  $\equiv$  ピクチャ  $\mathcal{R}$ **DOOSTK DAT** DAT ファイル  $32$  KB MA 3401 2002/02/3 聞ビデオ D0005TM.DAT DAT ファイル 32 KB 6/29/2023 10:46 AM D0006FS.DAT DAT ファイル 9/29/2023 11:01 AM **16 KB** ♪ ミュージック  $\overline{\phantom{a}}$  D0006JM.DAT 9/29/2023 11:01 AM AT ファイル 32 KB  $\Box$  PC NT ファイル<br>NT ファイル<br>NT ファイル D0006KM.DAT 9/29/2023 11:01 AM 128 KB → ネットワーク D0006KS.DAT 3/8/2023 2:41 PM **16 KB** DOOGKT.DAT 3/8/2023 2:41 PM 16 KB ーー・・・・・・<br>DAT ファイル 9/29/2023 11:01 AM 192 KB DO006MT2.DAT 9/29/2023 11:01 AM DAT ファイル 48 KB  $\Box$ D0006PA.DAT 9/15/2023 5:37 PM DAT ファイル 25 KB D0006PB.DAT 9/15/2023 5:38 PM DAT ファイル 32 KB D0006TK.DAT 9/29/2023 11:01 AM DAT ファイル 32 KB DOOOGTM.DAT DAT ファイル 9/29/2023 11:01 AM 32 KB D0006TR.DAT 9/29/2023 11:01 AM  $DATA2741$ **16 KB** DOO07FS.DAT  $DATAJr4Jb$ 4/21/2023 9:20 AM **16 KB** D0007JM.DAT .<br>4/21/2023 9:20 AM DAT ファイル 32 KB D0007KA.DAT 19/2023 2:03 PM DAT ファイル 128 KB

 $\overline{\mathsf{x}}$ 

 $\circ$ 

E

 $\bullet$ 

▶ 表示されているファイルの更新日時を確認します。

- 121個の項目
- ➢ 確認した更新日時に問題がなければ、表示されているファイル名の先頭が アルファベットの大文字「D」から始まるファイルのみをすべて選択します。

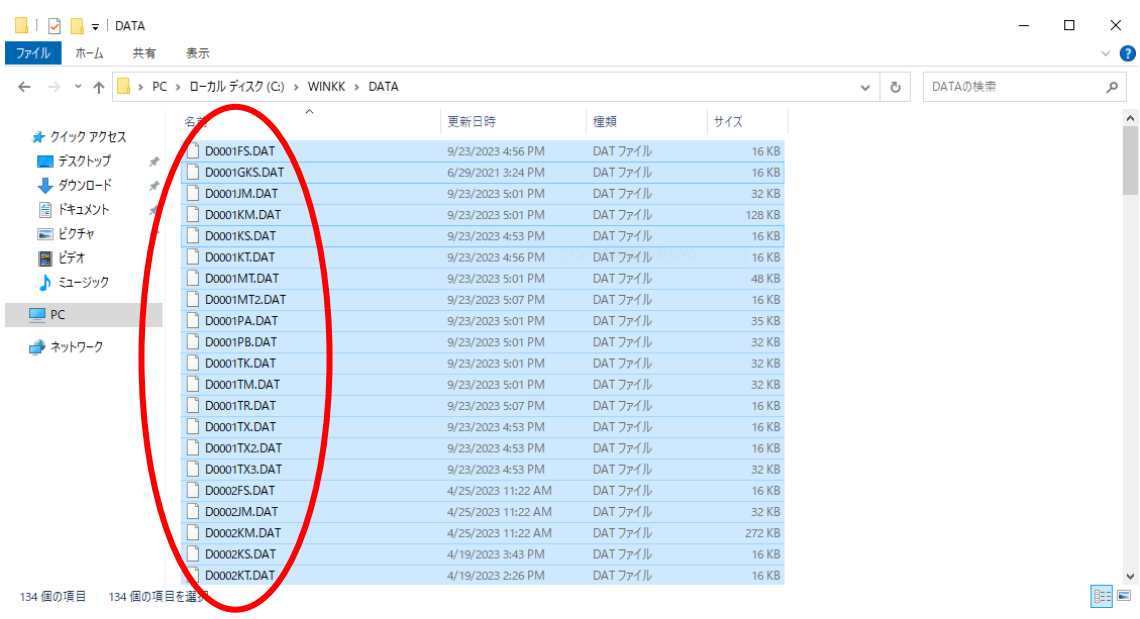

➢ 選択した項目を右クリックして表示されるメニューから「コピー」を 左クリックします。

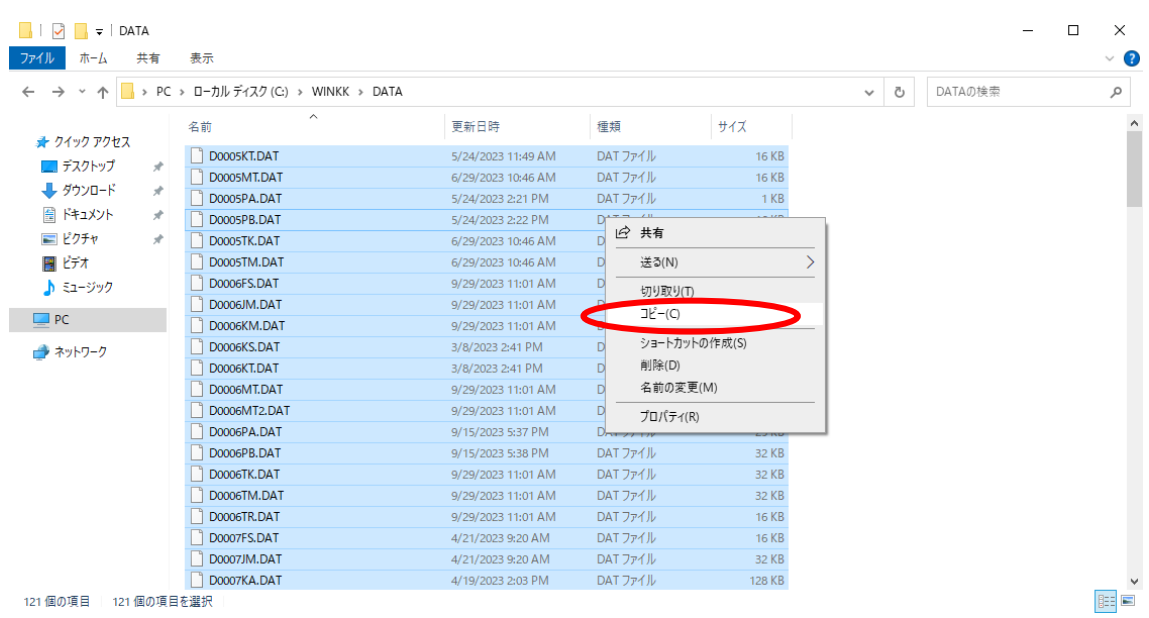

➢ 「ローカルディスク(C:)」に戻ります。

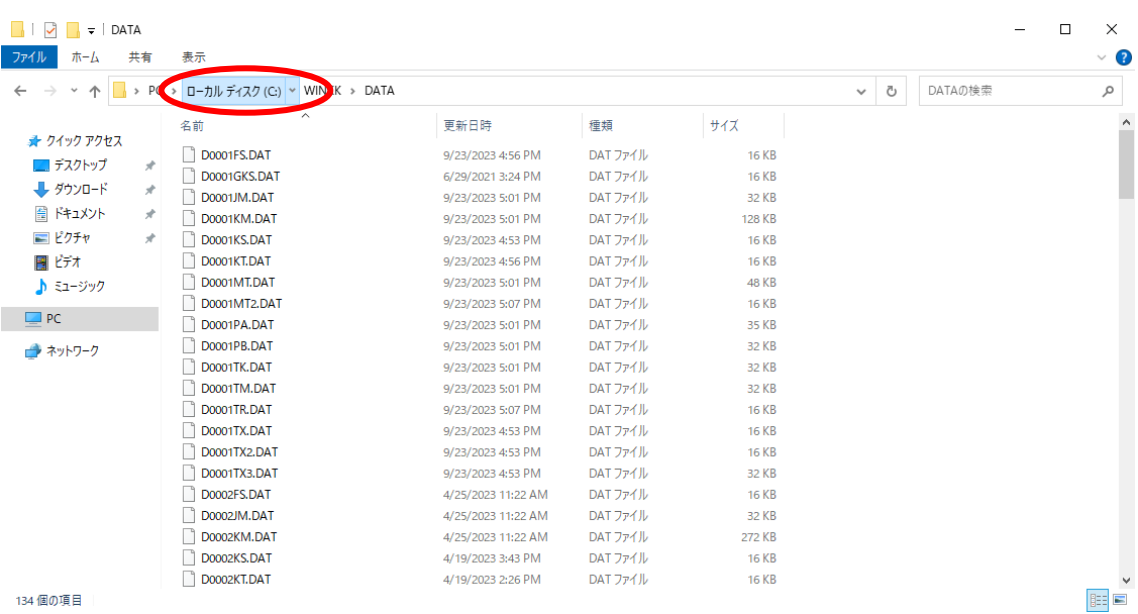

### ➢ 「MEDIAWARE」を開きます。

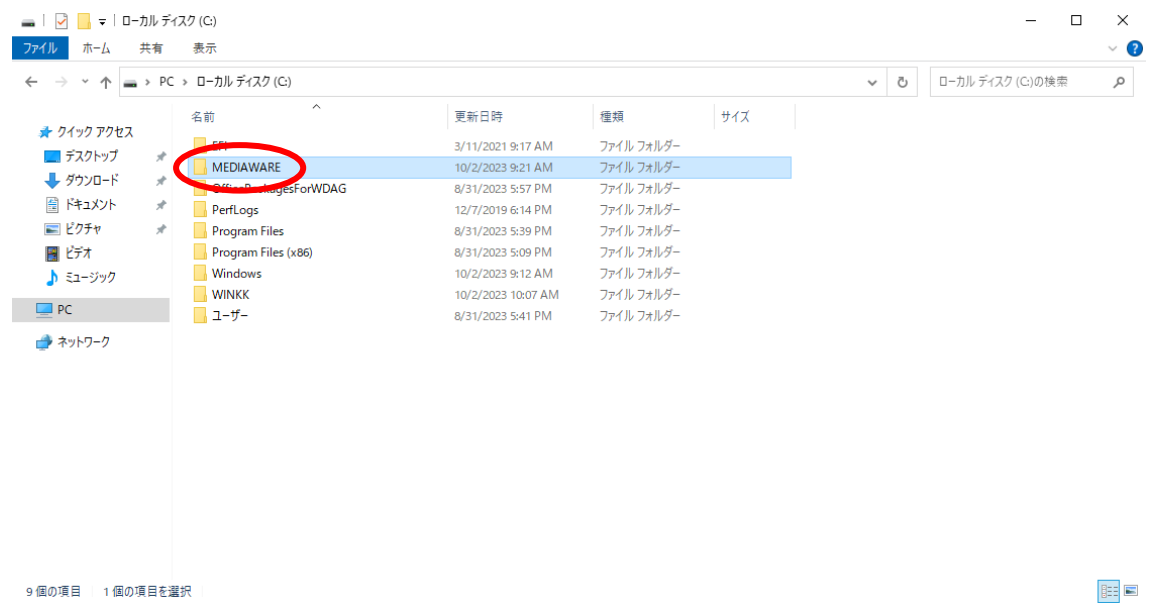

### ➢ 「WINKK」を開きます。

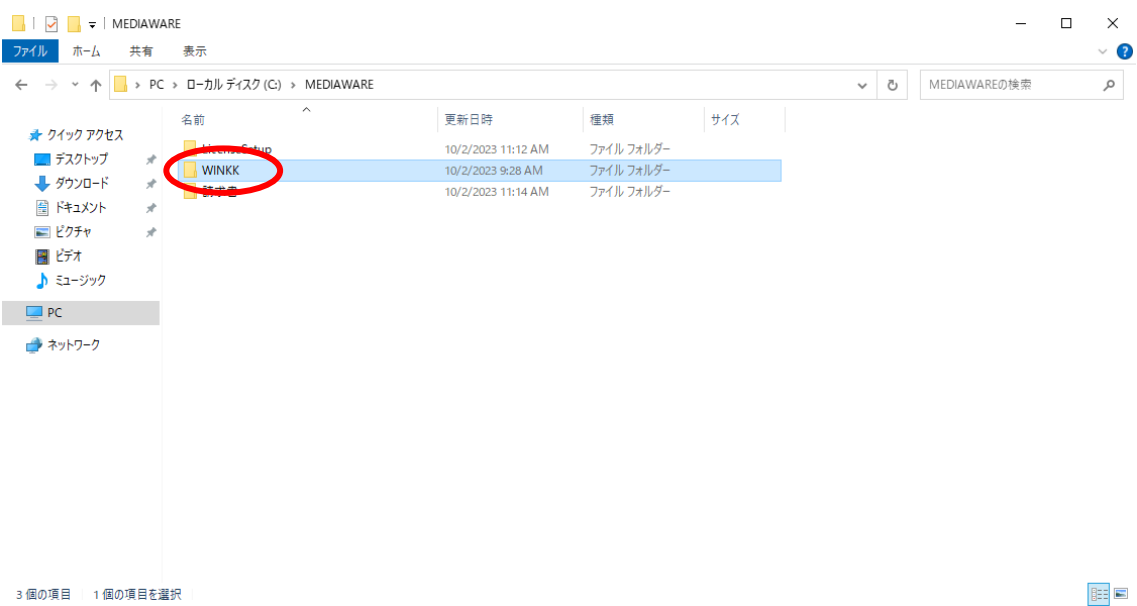

#### ➢ 「DATA」を開きます。

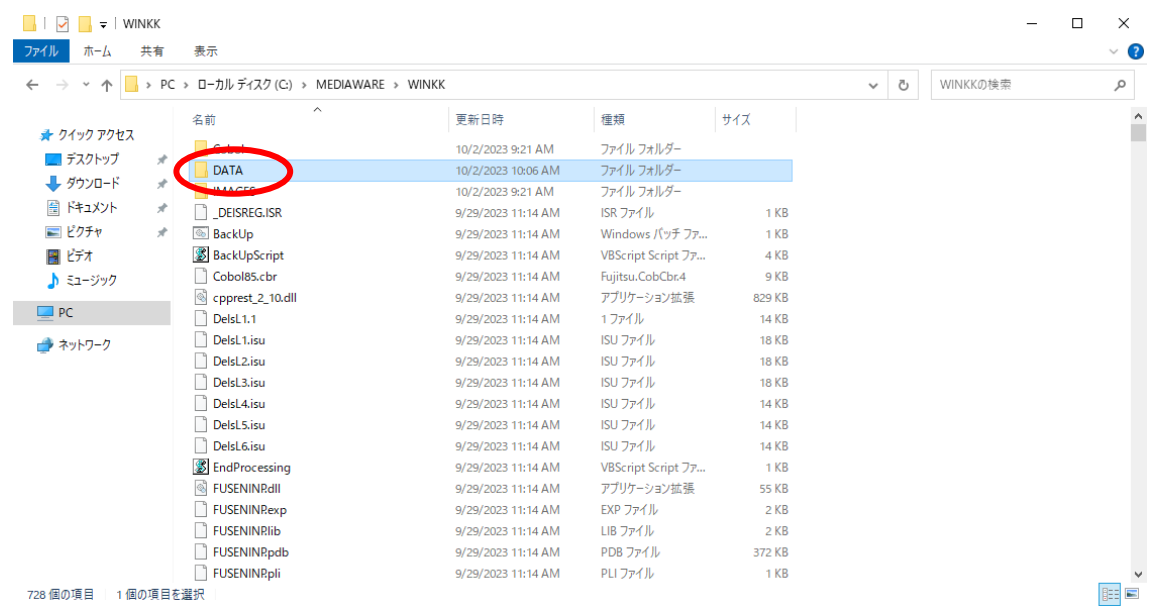

## ➢ 画面の空白部分を右クリックします。

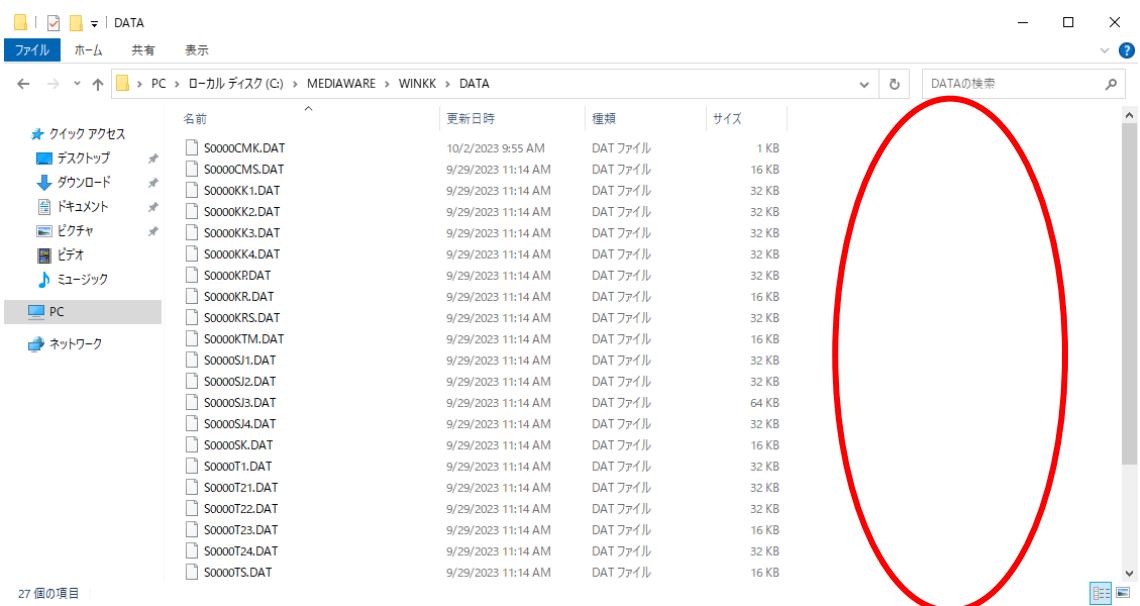

➢ 表示されるメニューの「貼り付け」を左クリックするとコピーした項目が 貼り付けられます。

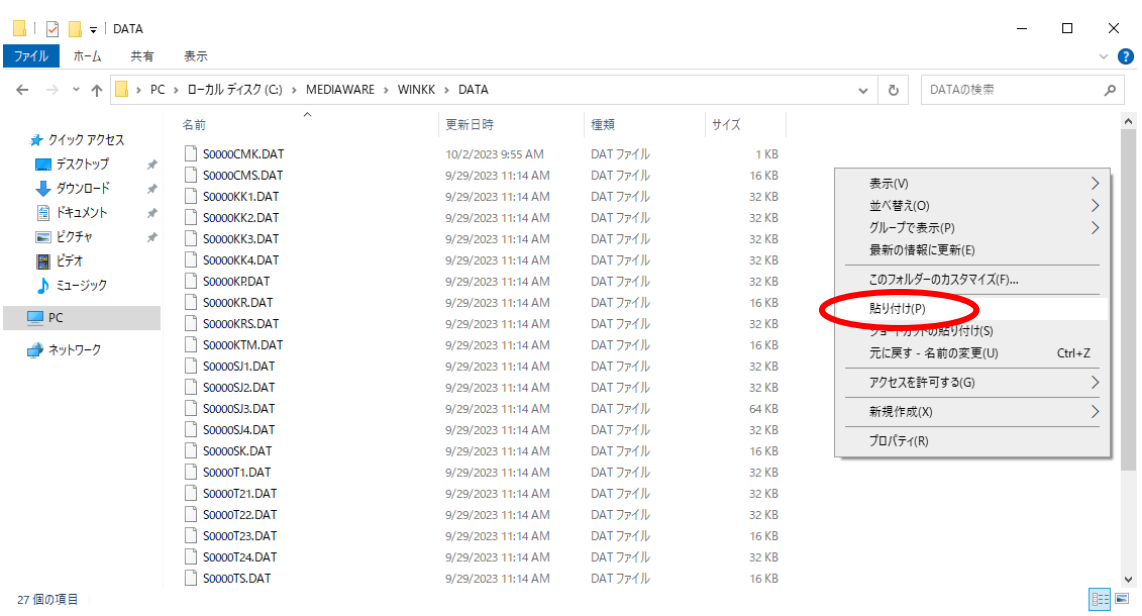

 「ファイルの置き換えまたはスキップ」という画面が表示される場合は すでに事業所データが作成されています。

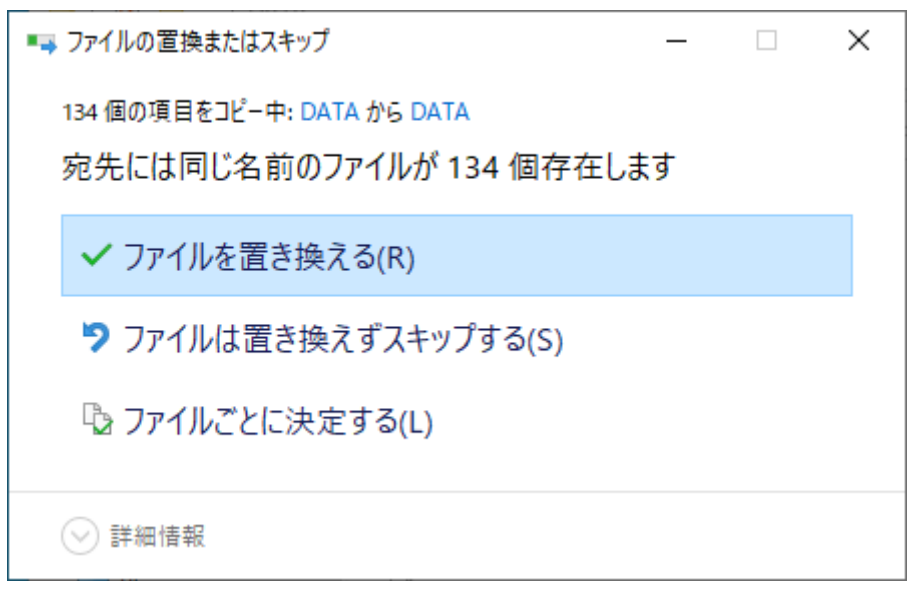

- ファイルを置き換えてしまうと、作成した事業所データが上書きされて 消えてしまいますので実行しないでください。
- ➢ 「子記帳くん 11」を起動します。
- ➢ 「子記帳くん起動時に事業所が選択されていない場合」の手順を 行ってください。